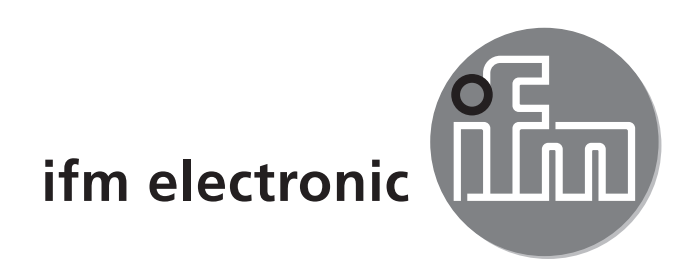

Bedienungsanleitung **Strömungswächter** efectoraod **SAxxx0**

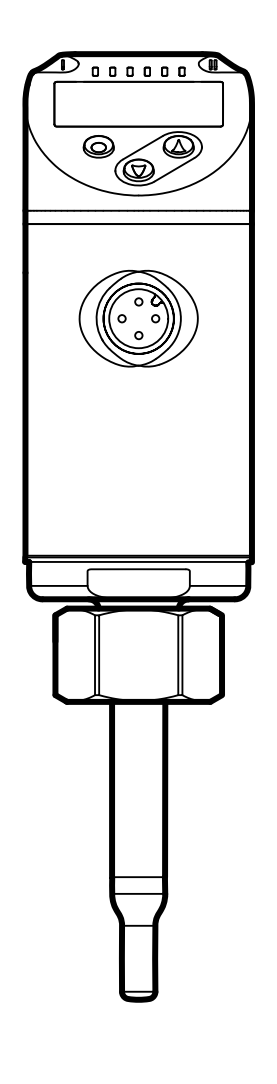

# **Inhalt**

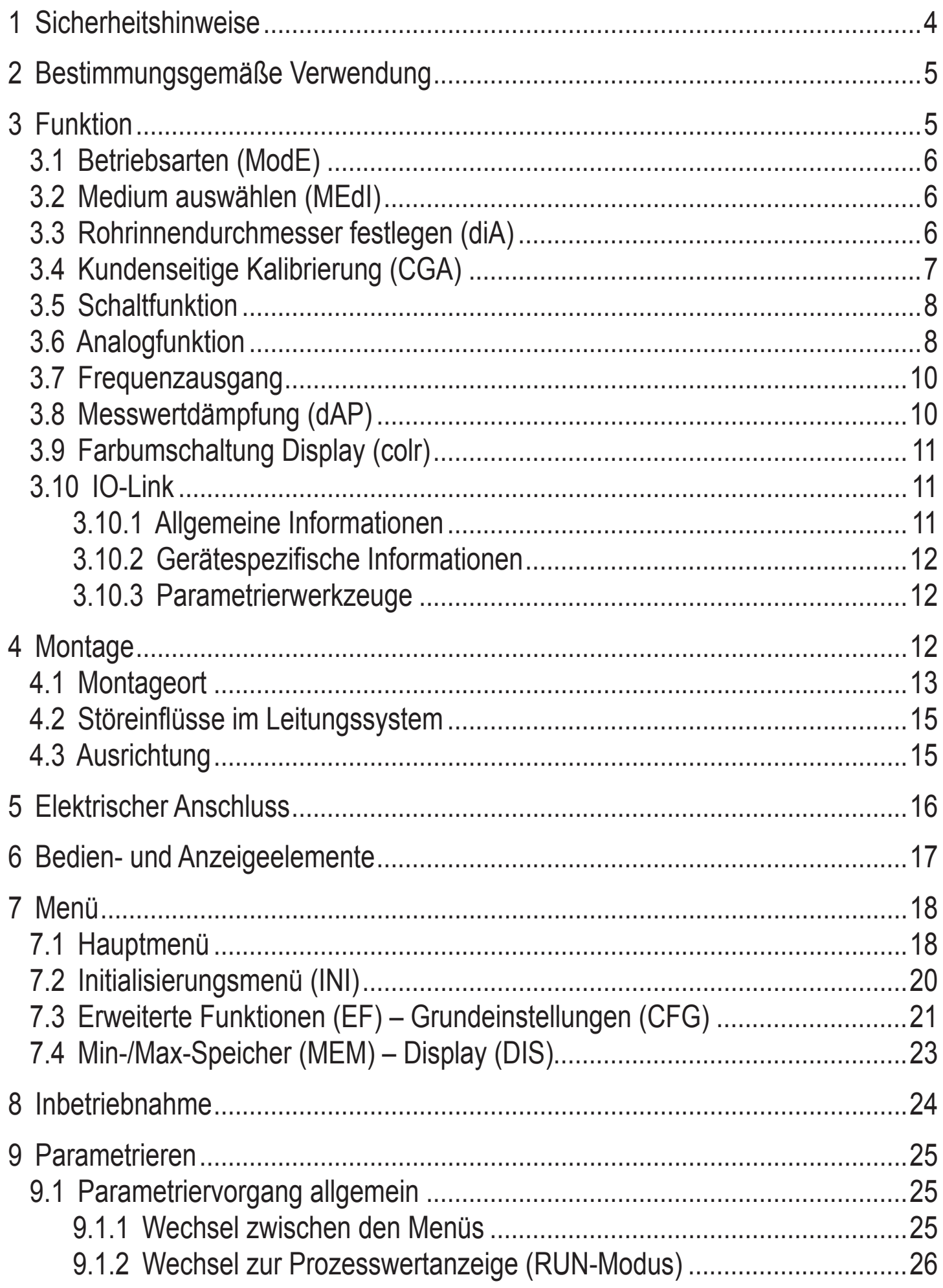

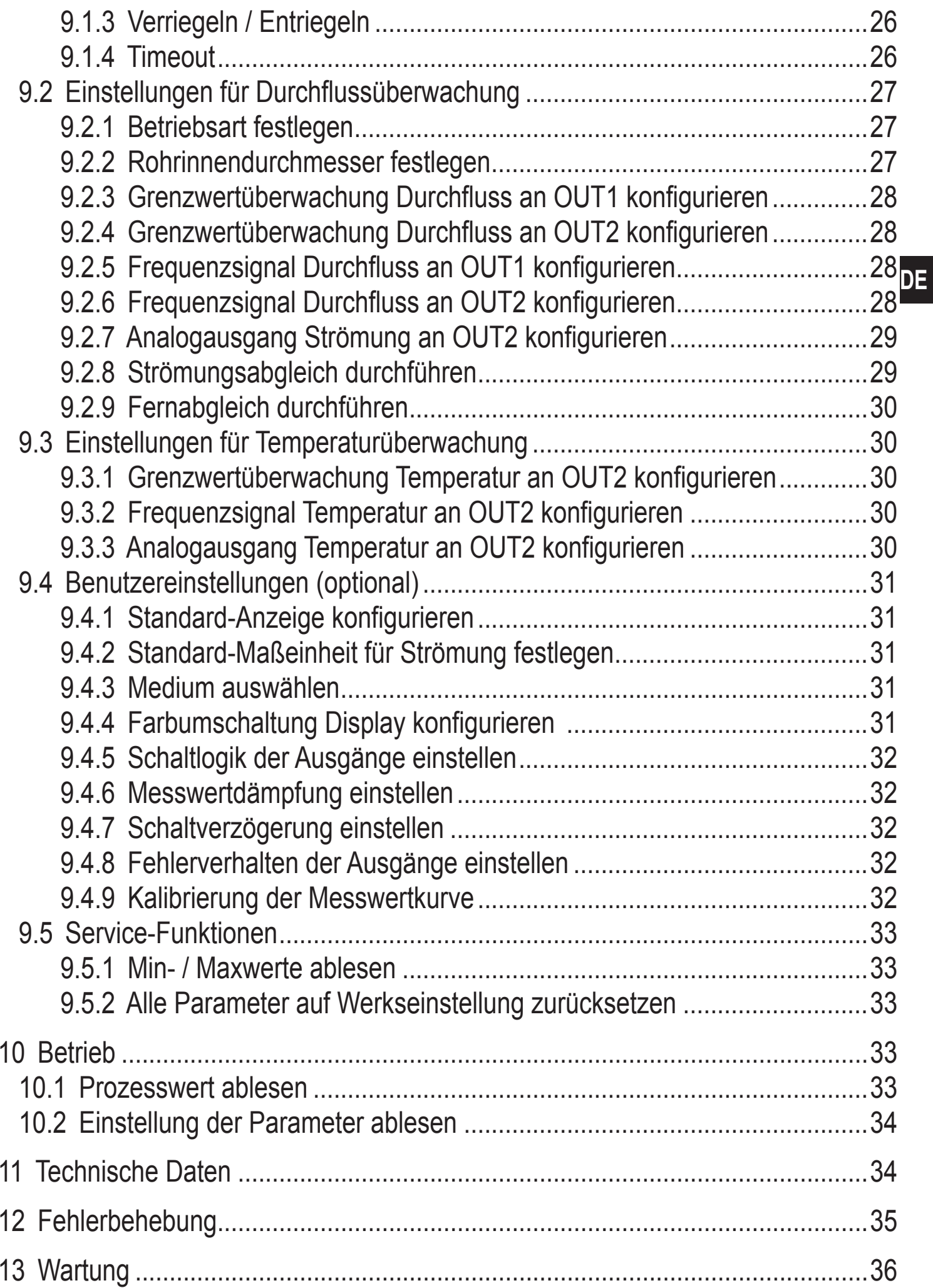

<span id="page-3-0"></span>14 Werkseinstellung .............. 

Technische Daten, Zulassungen, Zubehör und weitere Informationen unter www ifm com

## 1 Sicherheitshinweise

- Lesen Sie vor der Inbetriebnahme des Gerätes dieses Dokument. Vergewissern Sie sich, dass sich das Produkt uneingeschränkt für die betreffenden Applikationen eignet.
- Die Missachtung von Anwendungshinweisen oder technischen Angaben kann  $\bullet$ zu Sach- und/oder Personenschäden führen.
- Unsachgemäßer oder nicht bestimmungsgemäßer Gebrauch kann zu Funk- $\bullet$ tionsstörungen des Gerätes oder zu unerwünschten Auswirkungen in Ihrer Applikation führen. Deshalb dürfen Montage, elektrischer Anschluss, Inbetriebnahme, Bedienung und Wartung des Gerätes nur durch ausgebildetes, vom Anlagenbetreiber autorisiertes Fachpersonal durchgeführt werden.
- Um den einwandfreien Zustand des Gerätes für die Betriebszeit zu gewährleisten, ist es notwendig, das Gerät nur für Messstoffe einzusetzen, gegen die die prozessberührenden Materialien hinreichend beständig sind  $(\rightarrow$  Technische Daten).
- Die Verantwortung, ob die Messgeräte für den jeweiligen Verwendungszweck in Frage kommen, liegt beim Betreiber. Der Hersteller übernimmt keine Haftung für Folgen von Fehlgebrauch durch den Betreiber. Eine unsachgemäße Installation und Bedienung der Messgeräte führt zum Verlust der Gewährleistungsansprüche.

# A VORSICHT

Bei Medientemperaturen über 50 °C (122 °F) können sich einige Bereiche des Gehäuses auf über 65 °C (149 °F) erwärmen. Verbrennungsgefahr.

- In diesem Fall Gerät nicht berühren.
- Gehäuse gegen den Kontakt mit entzündlichen Stoffen und gegen unbeabsichtigtes Berühren sichern.
- Tasten nicht mit der Hand betätigen. Stattdessen einen Hilfsgegenstand (z. B. Kugelschreiber) benutzen.

# <span id="page-4-0"></span>**2 Bestimmungsgemäße Verwendung**

Das Gerät überwacht flüssige und gasförmige Medien. Es erfasst die Prozessgrößen Strömung und Medientemperatur.

### **Einsatzbereich**

- Luft
- **Wasser**
- Glykol-Lösungen
- Niedrigviskose Öle (Viskosität: ≤ 40 mm<sup>2</sup>/s bei 40 °C / ≤ 40 cSt bei 104 °F)
- Hochviskose Öle (Viskosität:  $\geq$  40 mm<sup>2</sup>/s bei 40 °C /  $\geq$  40 cSt bei 104 °F)

Auswahl des zu überwachenden Mediums  $\rightarrow$  9.4.3.

# **3 Funktion**

- Das Gerät erfasst die Strömung nach dem kalorimetrischen Messprinzip.
- Zusätzlich erfasst das Gerät die Medientemperatur.
- Es verfügt über eine IO-Link-Schnittstelle.
- Das Gerät zeigt den aktuellen Prozesswert in einem Display an. Es erzeugt 2 Ausgangssignale entsprechend der Parametrierung:

OUT1/IO-Link: 3 Wahlmöglichkeiten

- Schaltsignal für Grenzwerte Strömung
- oder Frequenzsignal für Strömung
- oder IO-Link

OUT2: 7 Wahlmöglichkeiten

- Schaltsignal für Grenzwerte Strömung
- oder Schaltsignal für Grenzwerte Temperatur
- oder Analogsignal für Strömung
- oder Analogsignal für Temperatur
- oder Frequenzsignal für Strömung
- oder Frequenzsignal für Temperatur
- oder Eingang für externes Teach-Signal

### <span id="page-5-0"></span>**3.1 Betriebsarten (ModE)**

Das Gerät verfügt über 3 wählbare Betriebsarten zur Messung der Strömung:

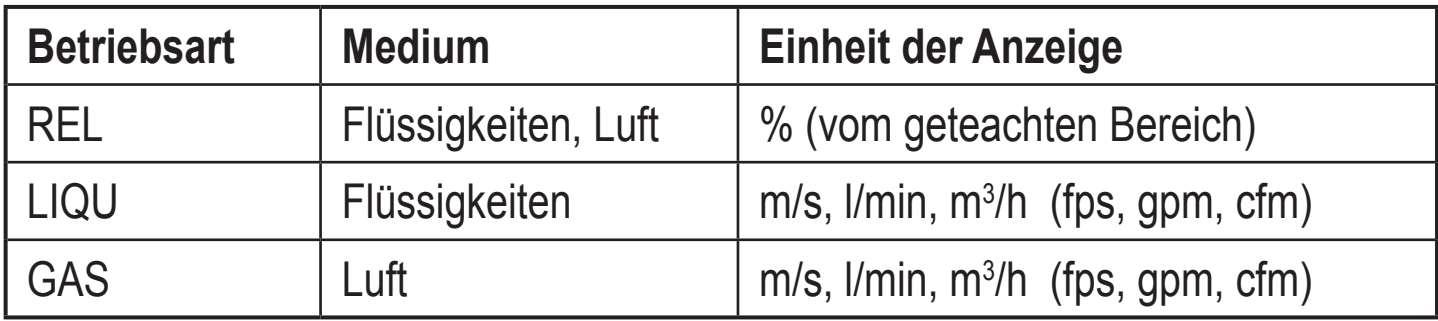

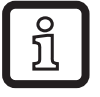

Für die Temperaturmessung hat die Wahl der Betriebsart keine Auswirkung, es werden nur absolute Werte in °C oder °F angezeigt.

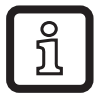

Die Parametereinstellungen werden in der jeweiligen Betriebsart gespeichert, d.h. nach einer Änderung der Betriebsart gehen die Einstellungen nicht verloren.

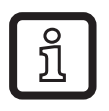

Bei Auswahl der Betriebsarten LIQU und GAS ist es notwendig, das Medium und den Rohrinnendurchmesser festzulegen. Nach Einstellung der Parameter geht der Sensor zurück in die Prozesswertanzeige.

# **3.2 Medium auswählen (MEdI)**

Das Gerät verfügt über unterschiedliche Medienkennlinien. Je nach Betriebsart können im Menü folgende Medien ausgewählt werden:

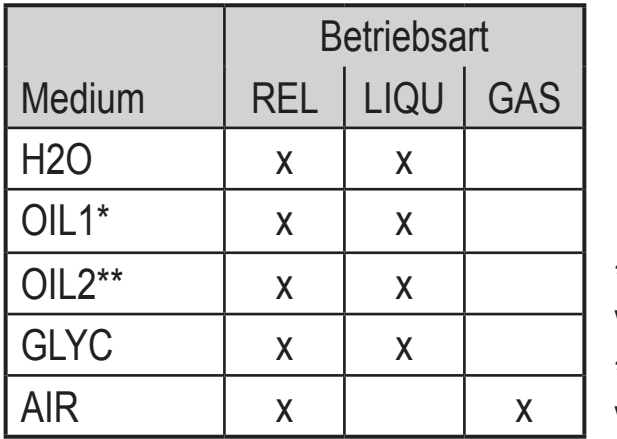

\*OIL1: Viskosität ≥ 40 mm<sup>2</sup>/s bei 40 °C / ≥ 40 cSt bei 104 °F  $*$ OII 2.

Viskosität ≤ 40 mm²/s bei 40 °C / ≤ 40 cSt bei 104 °F

## <span id="page-5-1"></span>**3.3 Rohrinnendurchmesser festlegen (diA)**

In den Betriebsarten LIQU und GAS ist zur Bestimmung des Volumenstroms die Eingabe des Rohrinnendurchmesser erforderlich ( $\rightarrow$  9.2.2).

### <span id="page-6-0"></span>**3.4 Kundenseitige Kalibrierung (CGA)**

Für die absolute Strömungsmessung in den Betriebsarten GAS und LIQU besteht die Möglichkeit, über einen Kalibrierfaktor einen Abgleich des Sensors zu einer Referenz durchzuführen.

Durch die kundenseitige Kalibrierung wird die Steigung der Messwertkurve verändert. Sie beeinflusst die Anzeige und die Ausgänge.

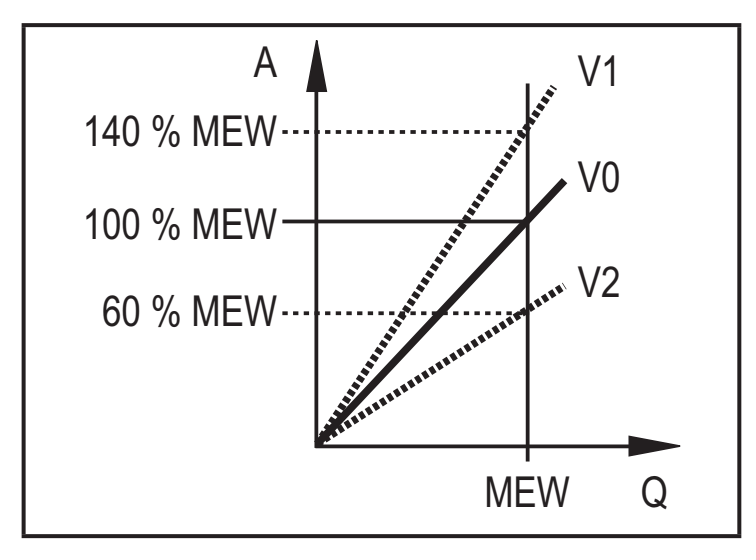

- A = Arbeitswert für Anzeige und Ausgangssignale
- Q = Strömung
- MEW = Messbereichsendwert
	- V0 = Messwertkurve bei Werkseinstellung
	- $V1 =$ Messwertkurve nach

 $V<sub>2</sub>$ Kalibrierung

Die Steigungsänderung wird in Prozent angegeben. Werkseinstellung = 100 %. Nach einer Änderung kann die Kalibrierung auf Werkseinstellung zurückgesetzt werden  $(\rightarrow 9.5.2)$ .

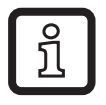

Je nach Einstellung des CGA-Faktors ist es möglich, dass der Messbereich nicht komplett genutzt werden kann.

### <span id="page-7-0"></span>**3.5 Schaltfunktion**

OUTx ändert seinen Schaltzustand bei Über- oder Unterschreiten der eingestellten Schaltgrenzen (Strömung oder Temperatur). Dabei kann zwischen Hystereseund Fensterfunktion gewählt werden. Beispiel für Strömungsüberwachung:

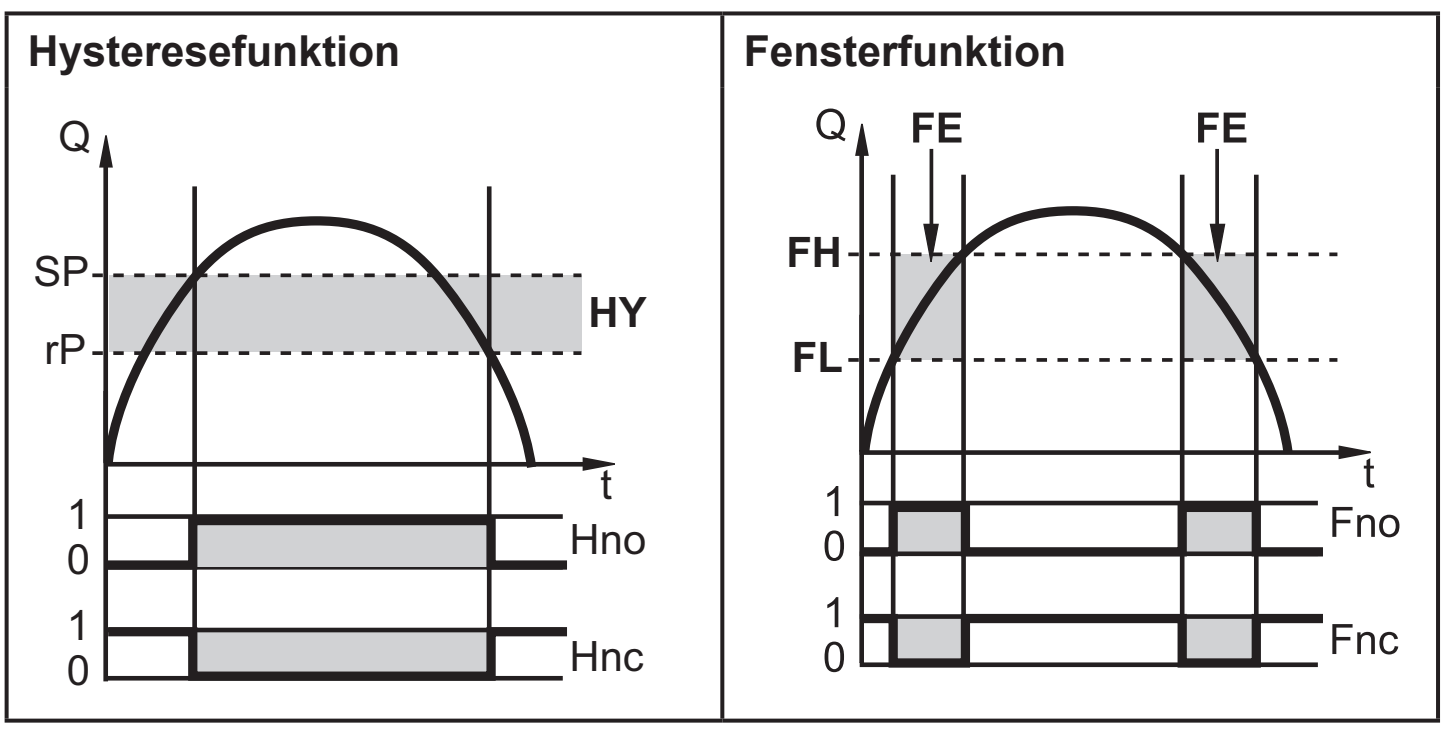

- SP = Schaltpunkt rP = Rückschaltpunkt HY = Hysterese Hno = Schließer (normally open) Hnc = Öffner (normally closed) FH = oberer Grenzwert FL = unterer Grenzwert FE = Fenster Fno = Schließer (normally open) Fnc = Öffner (normally closed)
- <u>ິງ</u>

Bei Einstellung auf Hysteresefunktion wird zuerst der Schaltpunkt (SP) festgelegt, dann der Rückschaltpunkt (rP), der einen geringeren Wert haben muss. Wird nur der Schaltpunkt geändert, wird der Rückschaltpunkt mit dem bisher eingestellten Abstand mitgeführt.

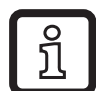

Bei Einstellung auf Fensterfunktion haben oberer Grenzwert (FH) und unterer Grenzwert (FL) eine fest eingestellte Hysterese von 0,25 % des Messbereichsendwerts. Dies hält den Schaltzustand des Ausgangs bei sehr geringen Strömungschwankungen stabil.

### **3.6 Analogfunktion**

Das Gerät gibt ein Analogsignal aus, das proportional ist zur Strömungmenge bzw. zur Medientemperatur.

<span id="page-7-1"></span>Innerhalb des Messbereichs liegt das Analogsignal zwischen 4 und 20 mA.

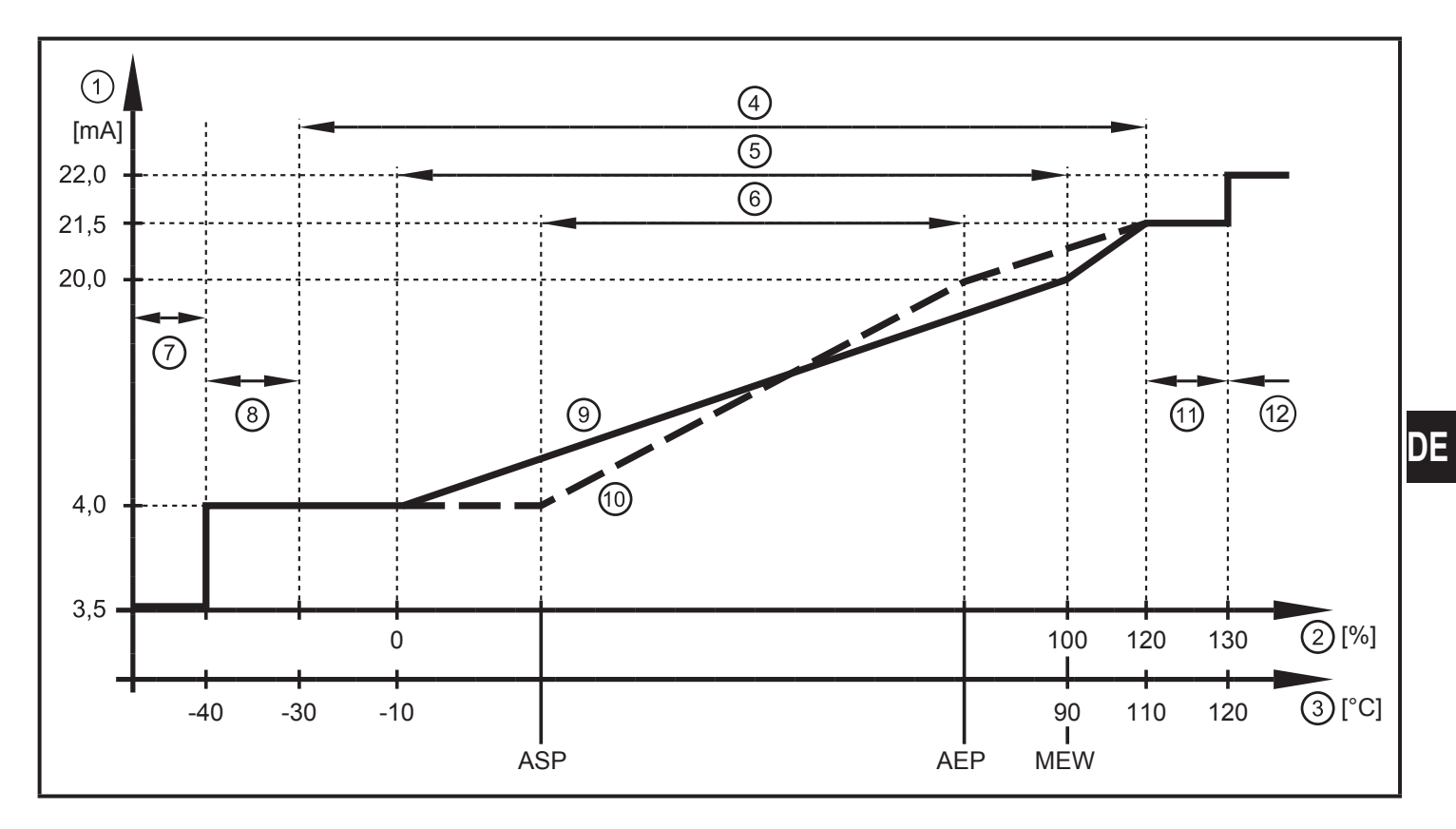

Ausgangskennlinie Analogausgang nach Norm IEC 60947-5-7

- 1: Ausgangsstrom
- 2: Strömung
- 3: Temperatur
- 4: Anzeigebereich
- 5: Maximaler Messbereich
- 6: Skalierter Messbereich
- 7: Das Gerät befindet sich im Fehlerzustand (Bei Voreinstellung FOU = OFF).
- 8: Der analog übertragene Prozesswert ist unterhalb des Anzeigebereiches.
- 9: Verlauf des Analogsignals bei Werkseinstellung.
- 10:Verlauf des Analogsignals bei verschobenem ASP und AEP.
- 11: Der analog übertragene Prozesswert ist oberhalb des Anzeigebereiches.
- 12:Das Gerät befindet sich im Fehlerzustand (Bei Voreinstellung FOU = ON).

ASP= Analogstartpunkt: legt fest, bei welchem Messwert das Ausgangssignal 4 mA beträgt. AEP= Analogendpunkt: legt fest, bei welchem Messwert das Ausgangssignal 20 mA beträgt. MEW = Messbereichsendwert = 100 %

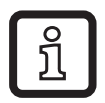

Mindestabstand zwischen [ASP2] und [AEP2] = 20 % des Messbereichsendwertes.

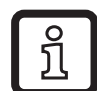

Für die Strömungsmessung in der Betriebsart [ModE] = REL sind [ASP2] und [AEP2] nicht verfügbar. In dieser Betriebsart wird die Analogausgangskennlinie durch den Strömungsabgleich bestimmt: High Flow = 20 mA; Low Flow = 4 mA.

9

### <span id="page-9-0"></span>**3.7 Frequenzausgang**

Das Gerät gibt ein Frequenzsignal aus, das proportional ist zur Strömung bzw. zur Medientemperatur.

Bis zu dem unter [FEPx] eingestellten Grenzwert (für OUT2 = TEMP: zwischen den unter [FSP2] und [FEP2] eingestellten Grenzwerten) liegt das Frequenzsignal zwischen 0 Hz und dem unter [FrPx] eingestellten Frequenzwert.

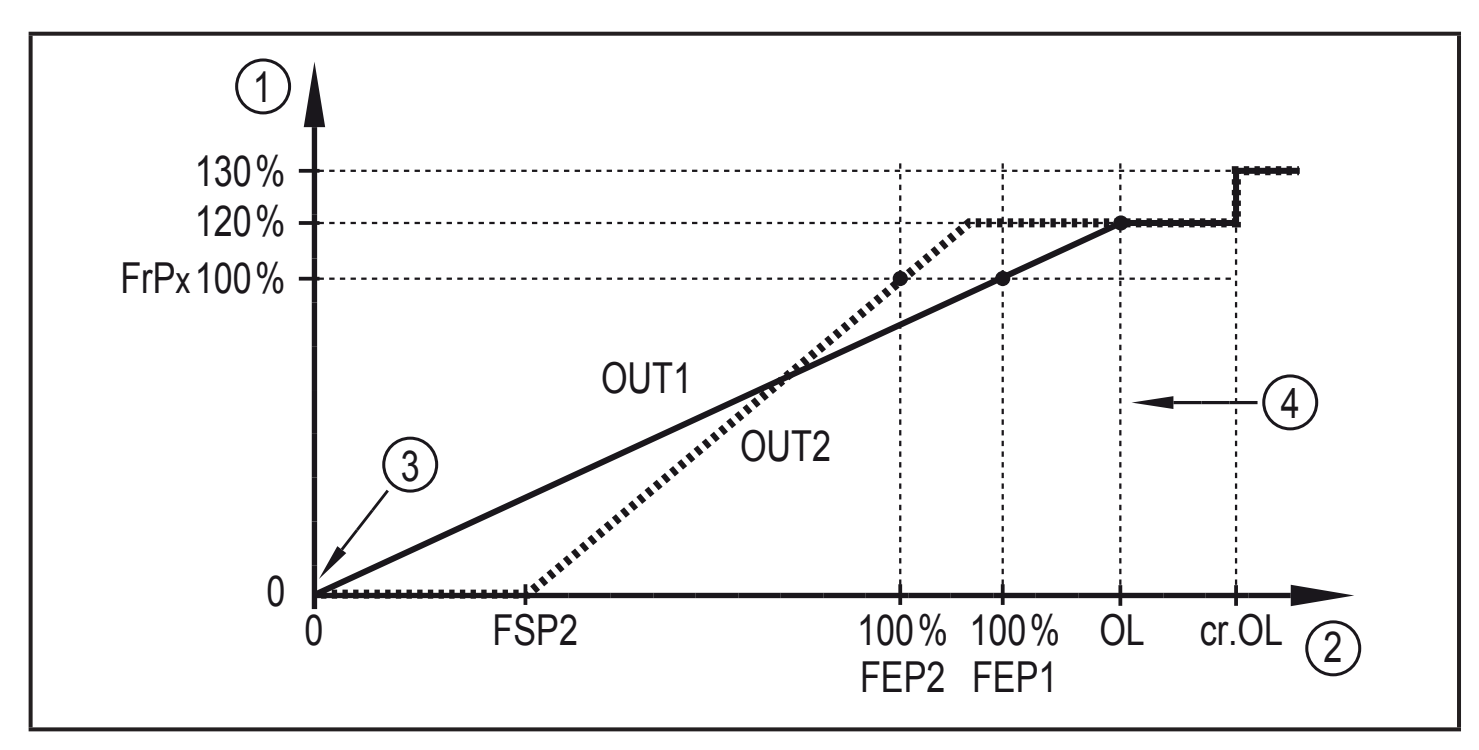

- 1: Frequenzsignal in Hz
- 2: Strömung oder Temperatur
- 3: Das Gerät befindet sich im Fehlerzustand (Bei Voreinstellung FOU = OFF) oder der analog übertragene Prozesswert ist unterhalb des Anzeigebereiches oder die aktuelle Strömung ist gleich 0.
- 4: Das Gerät befindet sich im Fehlerzustand (Bei Voreinstellung FOU = ON).

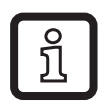

Mindestabstand zwischen [FSP2] und [FEP2] = 20 % des Messbereichsendwertes.

### **3.8 Messwertdämpfung (dAP)**

Mit der Dämpfungszeit kann eingestellt werden, nach wieviel Sekunden bei einer plötzlichen Änderung des Strömungswertes das Ausgangssignal 63 % des Endwertes erreicht. Die eingestellte Dämpfungszeit bewirkt eine Beruhigung der Ausgänge, des Displays und der Prozesswertübertragung über die IO-Link-Schnittstelle. Die Signale [UL] und [OL] [\(→ 12 Fehlerbehebung\)](#page-34-1) werden unter Berücksichtigung der Dämpfungszeit bestimmt.

## <span id="page-10-0"></span>**3.9 Farbumschaltung Display (colr)**

Über den Parameter [colr] kann die Schriftfarbe des Displays eingestellt werden  $(\rightarrow 9.4.4)$ .

Mit den Parametereinstellungen rED (rot) und GrEn (grün) ist das Display dauerhaft auf eine Farbe festgelegt. Über die Parametereinstellungen rxou und Gxou ändert sich die Schriftfarbe in Abhängigkeit vom Prozesswert:

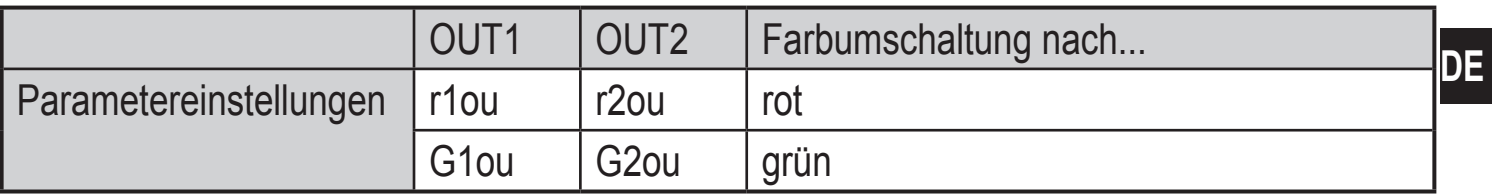

<span id="page-10-1"></span>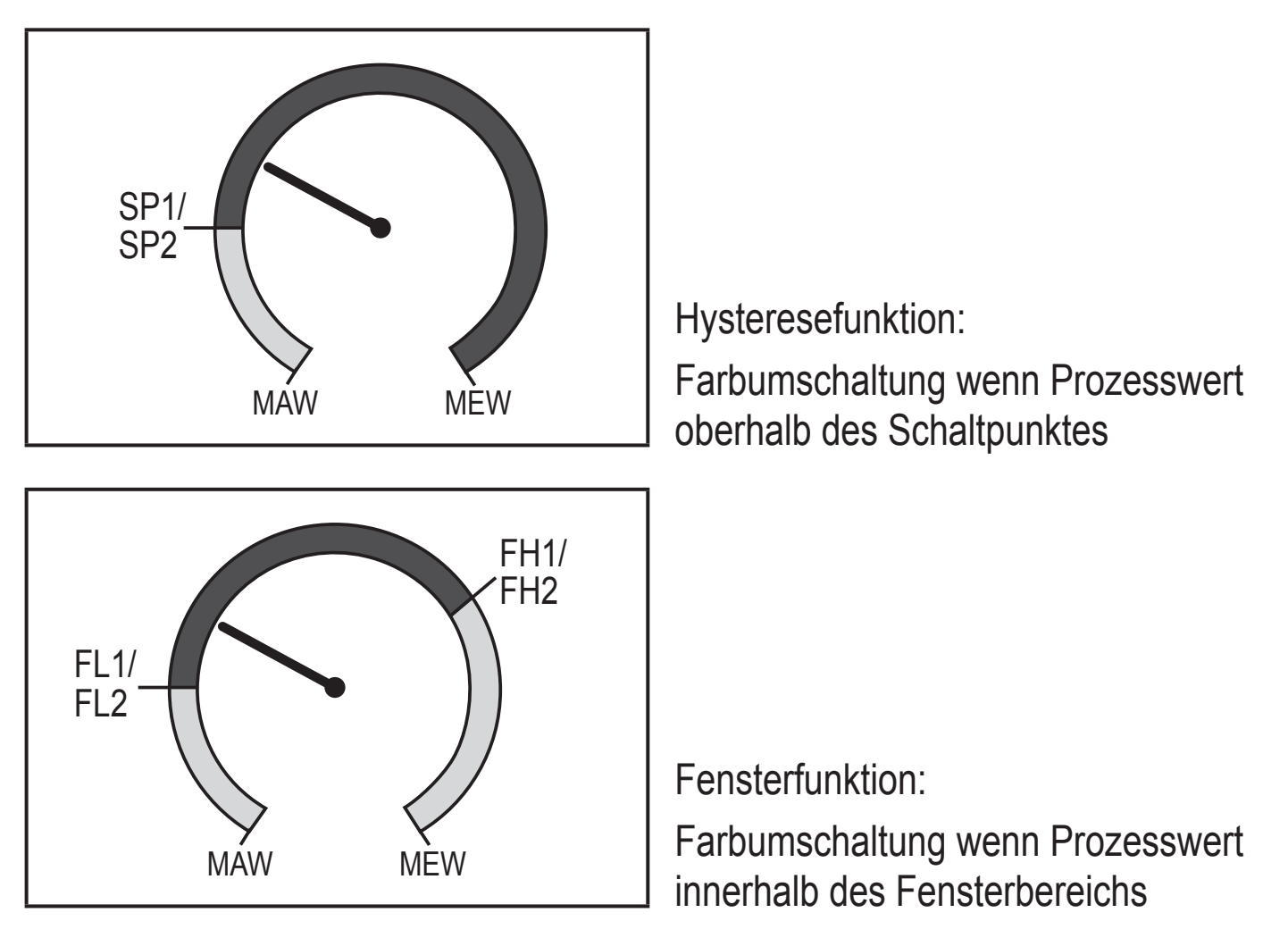

MAW = Messbereichanfangswert, MEW = Messbereichsendwert

### **3.10 IO-Link**

### **3.10.1 Allgemeine Informationen**

<span id="page-10-2"></span>Dieses Gerät verfügt über eine IO-Link-Kommunikationsschnittstelle, welche für den Betrieb eine IO-Link-fähige Baugruppe (IO-Link-Master) voraussetzt.

<span id="page-11-0"></span>Die IO-Link-Schnittstelle ermöglicht den direkten Zugriff auf Prozess- und Diagnosedaten und bietet die Möglichkeit, das Gerät im laufenden Betrieb zu parametrieren.

Des Weiteren ist die Kommunikation über eine Punkt-zu-Punkt-Verbindung mit einem USB-Adapterkabel möglich.

Weitere Informationen zu IO-Link finden Sie unter www.ifm.com/de/io-link.

#### **3.10.2 Gerätespezifische Informationen**

Die zur Konfiguration des IO-Link-Gerätes notwendigen IODDs sowie detaillierte Informationen über Prozessdatenaufbau, Diagnoseinformationen und Parameteradressen finden Sie unter www.ifm.com/de/io-link.

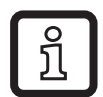

Für jede Bebtriebsart steht eine eigene IODD zur Verfügung.

#### **3.10.3 Parametrierwerkzeuge**

Alle notwendigen Informationen zur benötigten IO-Link-Hardware und Software finden Sie unter www.ifm.com/de/io-link.

# **4 Montage**

- ► Sicherstellen, dass die Anlage während der Montagearbeiten druckfrei  $\mathbf{\mathbf{I}}$ ist.
	- ► Sicherstellen, dass während der Montagearbeiten keine Medien am Montageort auslaufen können.

Durch Prozessadapter ist das Gerät adaptierbar an unterschiedliche Prozessanschlüsse. Adapter sind gesondert als Zubehör zu bestellen.

- Informationen zu verfügbarem Montagezubehör unter www.ifm.com.
- Korrekter Sitz des Geräts und Dichtigkeit des Anschlusses sind nur mit ifm-Adaptern gewährleistet.

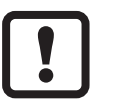

- ► Anleitung des Montagezubehörs beachten.
- ► Eine für die Anwendung geeignete und zugelassene Schmierpaste verwenden. Gewinde von Prozessanschluss, Adapter und Sensor schmieren. Es darf kein Schmiermittel auf die Sensorspitze gelangen.

#### <span id="page-12-0"></span>► Anzugsdrehmomente von Sensor und Befestigungselementen beachten.  $\mathbf{\mathbf{I}}$ (Anzugsdrehmoment für Bauformen mit Prozessanschluss M18 x 1,5: 25 Nm. Für andere Adaptionen: Anleitung Montagezubehör beachten.)

#### **4.1 Montageort**

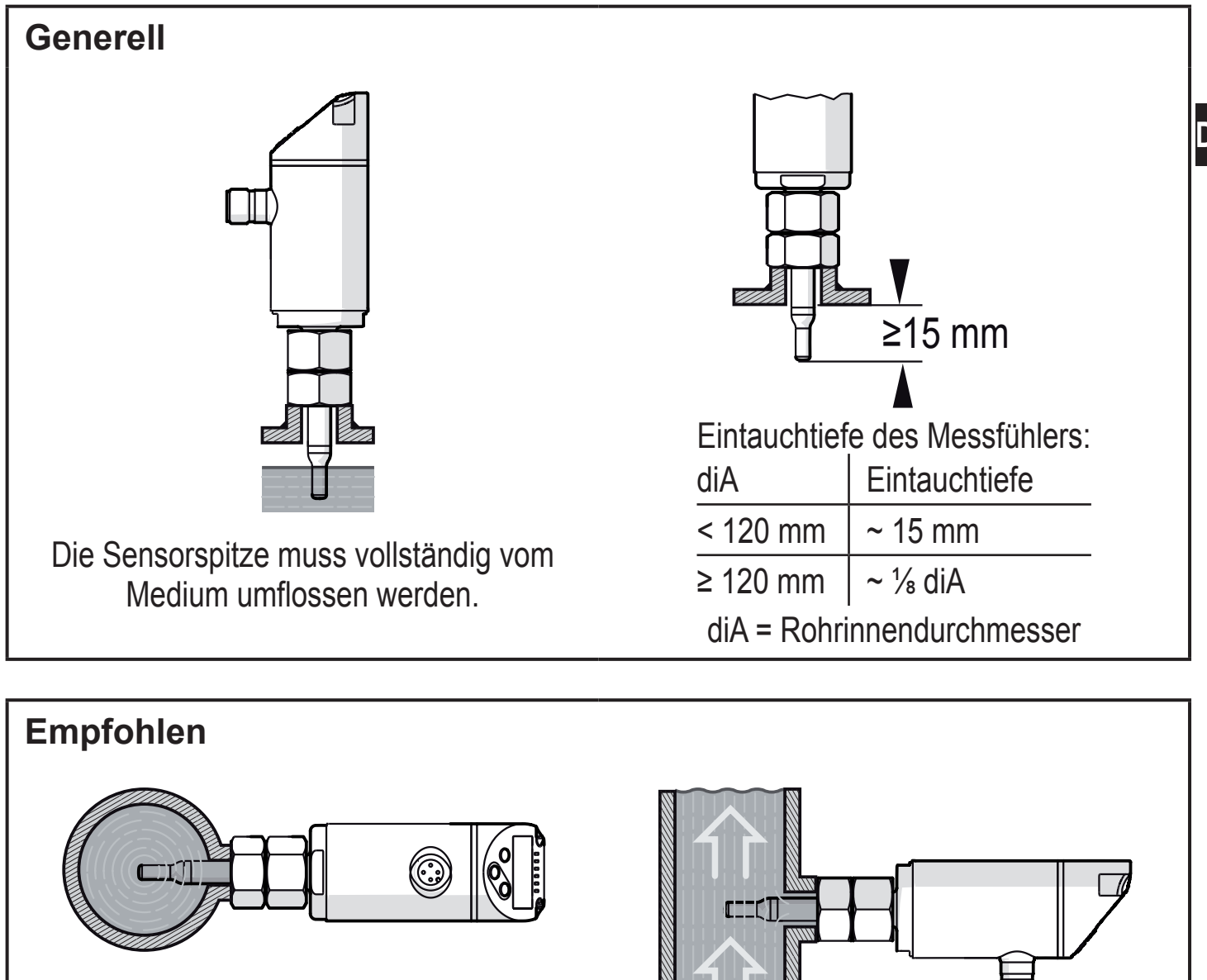

Bei waagerecht verlaufenden Rohren: Montage seitlich.

Bei senkrecht verlaufenden Rohren: Montage in der Steigleitung.

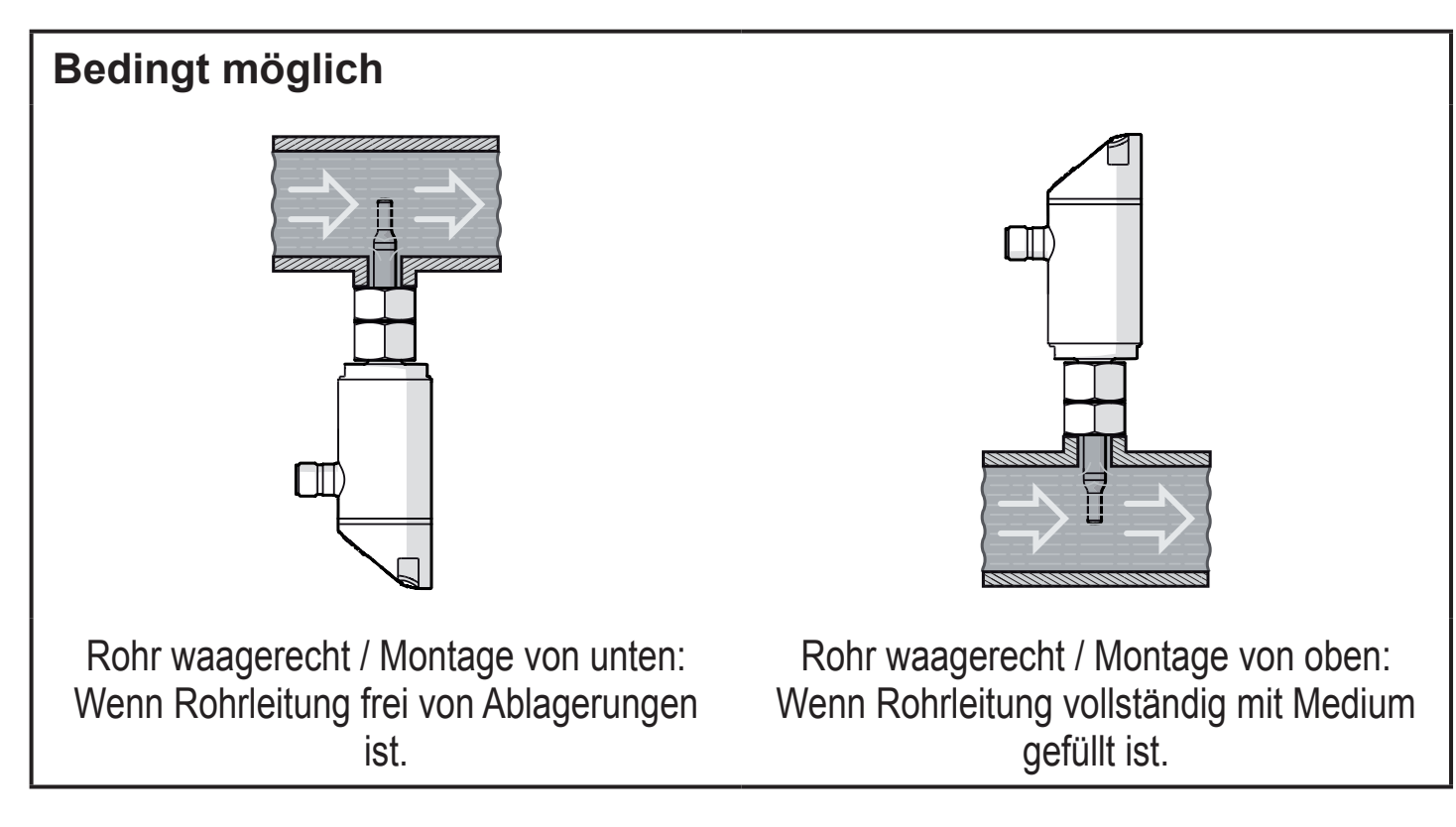

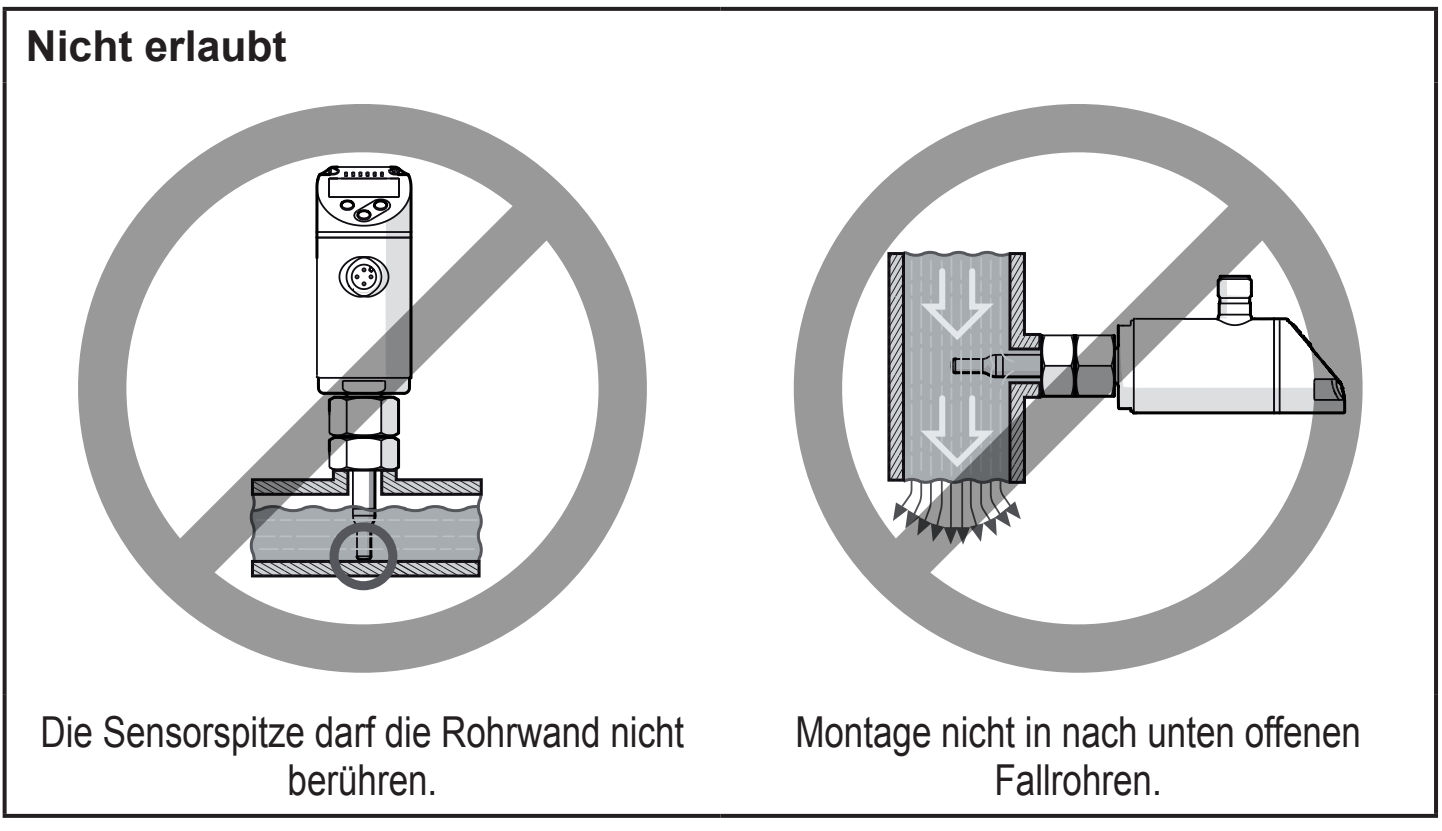

### <span id="page-14-0"></span>**4.2 Störeinflüsse im Leitungssystem**

Einbauten in der Rohrleitung, Krümmungen, Ventile, Reduzierungen u. ä. führen zu Verwirbelungen des Mediums. Dies beeinträchtigt die Funktion des Geräts.

► Abstände einhalten zwischen Sensor und Störeinflüssen:

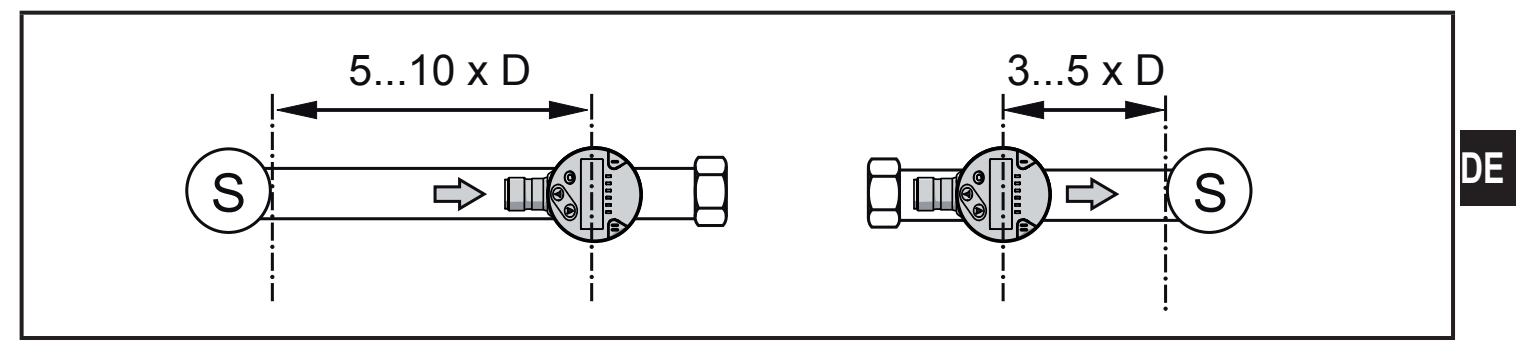

D = Rohrdurchmesser; S = Störeinflüsse

### **4.3 Ausrichtung**

► Um eine optimale Messgenauigkeit zu erreichen: Sensor so montieren, dass die größere der beiden Schlüsselflächen (1) vom Medium angeströmt wird:

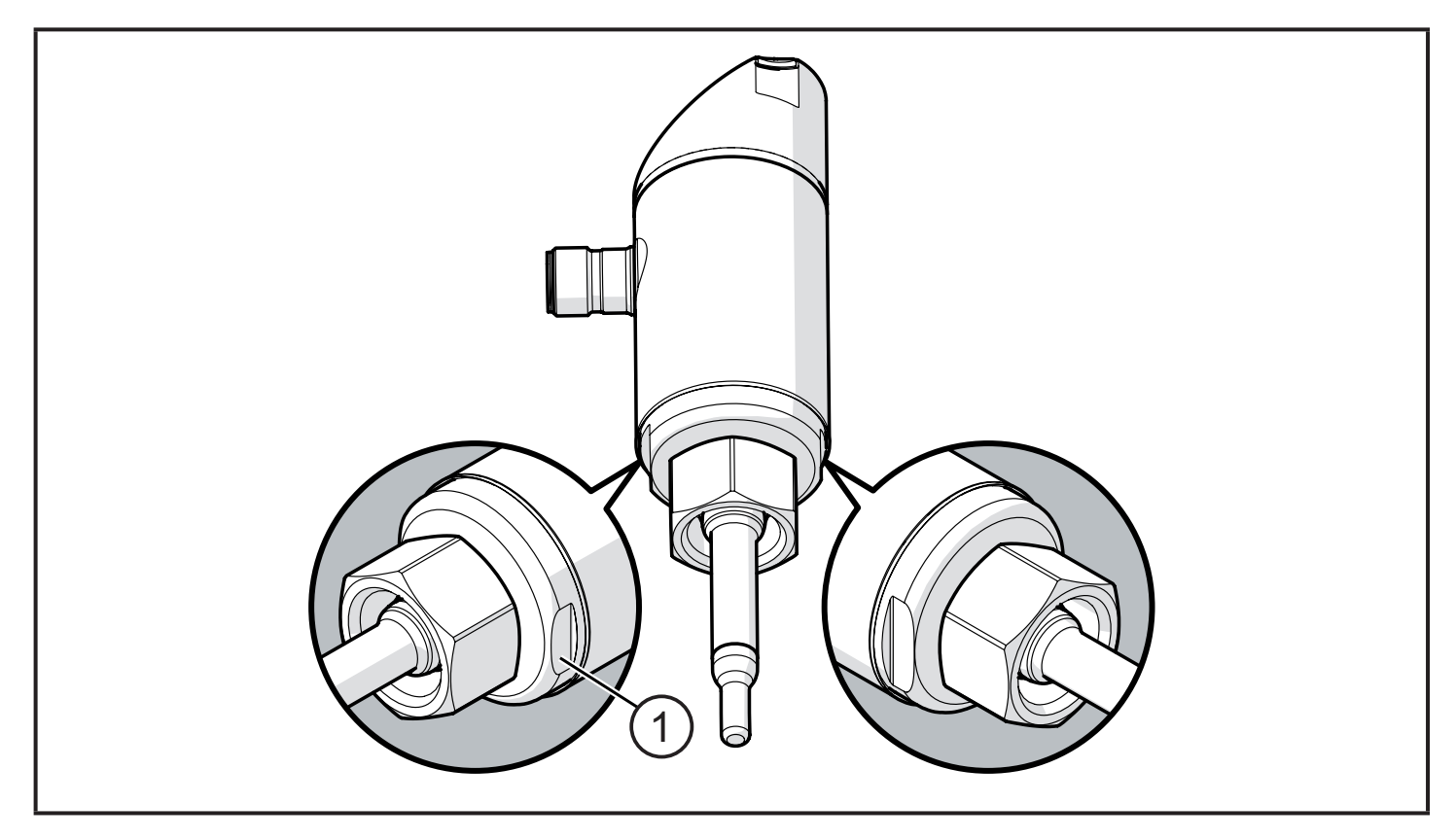

Zur besseren Ablesbarkeit des Displays kann das Sensorgehäuse gegenüber dem Prozessanschluss um 345° verdreht werden.

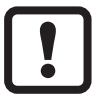

Anschlag nicht überdrehen.

# <span id="page-15-0"></span>**5 Elektrischer Anschluss**

Das Gerät darf nur von einer Elektrofachkraft installiert werden.  $\left| \begin{array}{c} \rule{0pt}{2.5ex} \rule{0pt}{2.5ex} \$ Befolgen Sie die nationalen und internationalen Vorschriften zur Errichtung elektrotechnischer Anlagen. Spannungsversorgung nach EN 50178, SELV, PELV.

- ► Anlage spannungsfrei schalten.
- ► Gerät folgendermaßen anschließen:

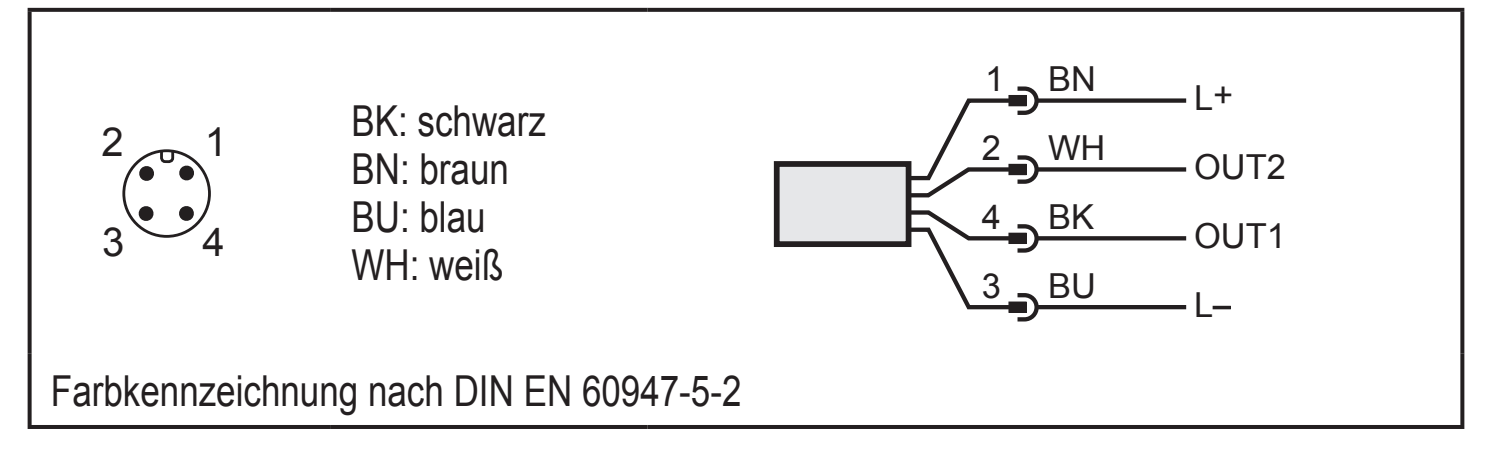

#### Beispielschaltungen:

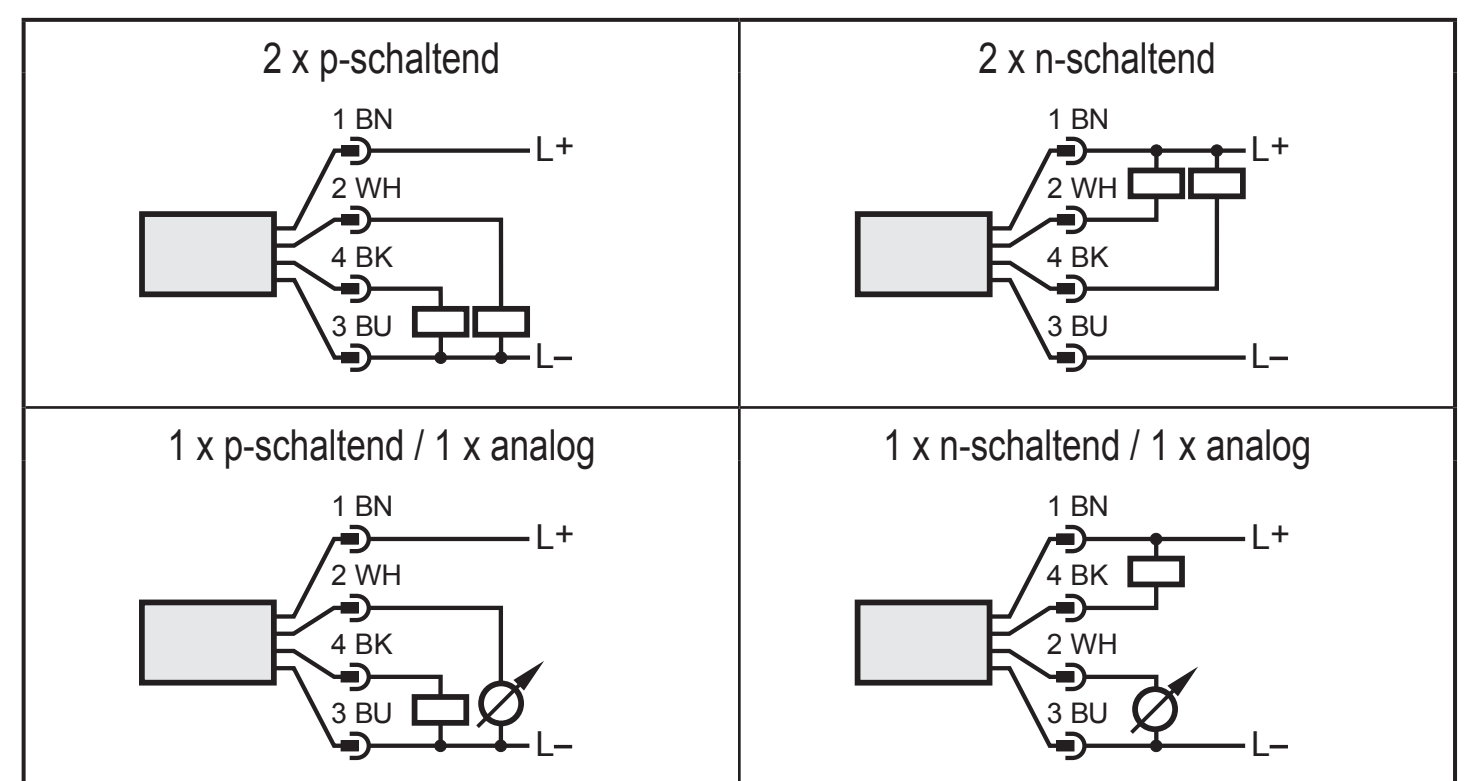

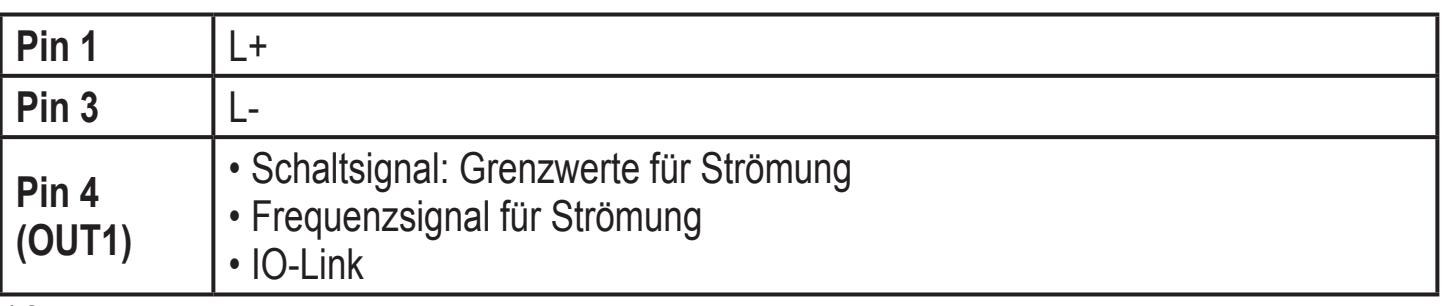

<span id="page-16-0"></span>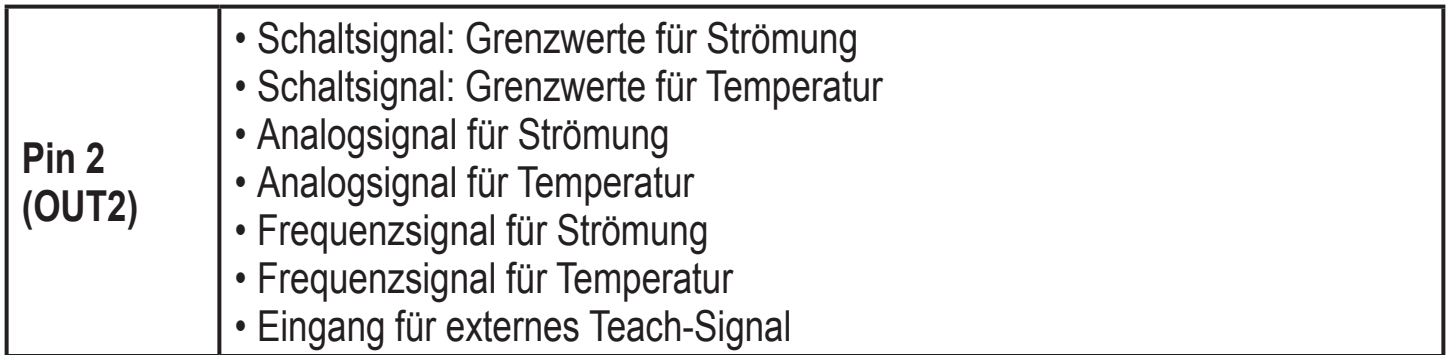

### **6 Bedien- und Anzeigeelemente**

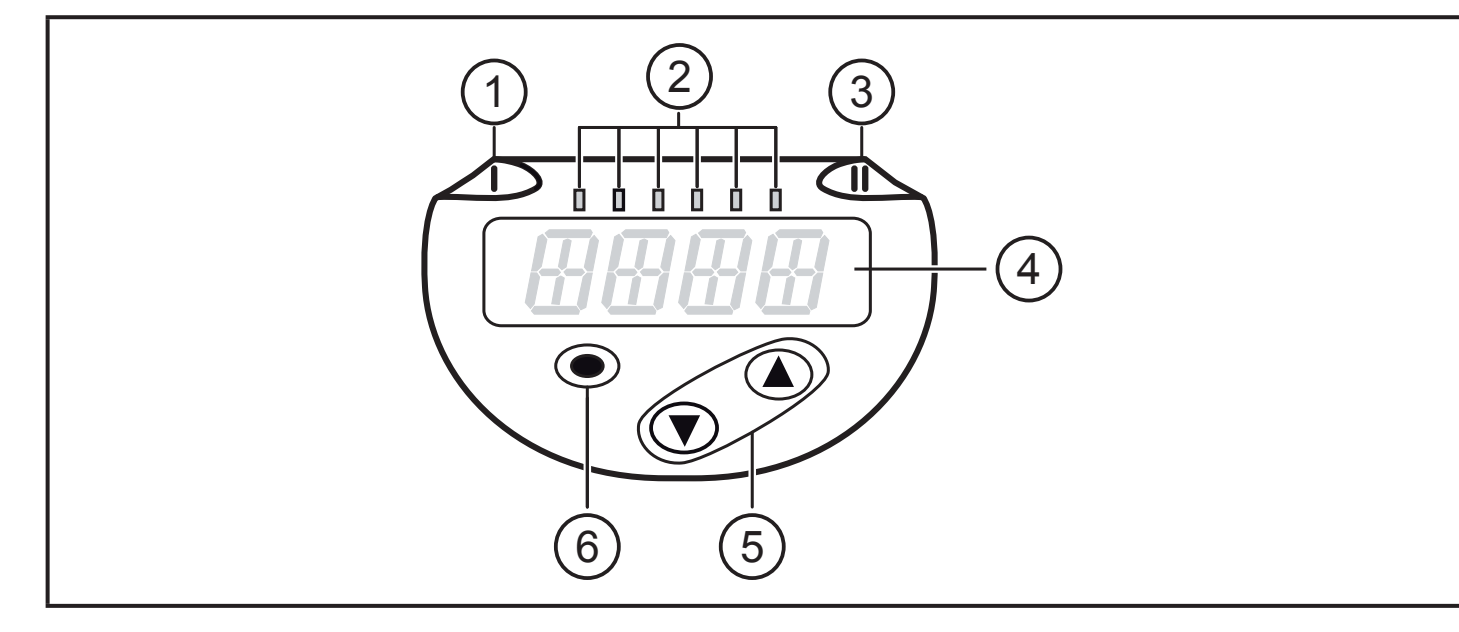

#### **1, 2, 3: Indikator-LEDs**

- LED 1 = Schaltzustand OUT1 (leuchtet, wenn Ausgang 1 geschaltet ist)
- LED 2 = Prozesswert in der angegebenen Maßeinheit
- LED 3 = Schaltzustand OUT2 (leuchtet, wenn Ausgang 2 geschaltet ist)

#### **4: Alphanumerische Anzeige, 4-stellig**

- Anzeige aktueller Prozesswerte in roter oder grüner Schriftfarbe  $\rightarrow$  3.9.
- Anzeige der Parameter und Parameterwerte

#### **5: Tasten hoch [▲] und runter [▼]**

- Parameter anwählen
- Parameterwert ändern (längerer Tastendruck)
- Wechsel der Anzeigeneinheit im normalen Arbeitsbetrieb (Run-Modus)
- Verriegeln / Entriegeln (gleichzeitiger Tastendruck > 10 Sekunden)

#### **6: Taste [●] = Enter**

- Wechsel vom RUN-Modus ins Hauptmenü
- Wechsel in Einstellmodus
- Übernahme des eingestellten Parameterwertes

**DE**

# <span id="page-17-0"></span>**7 Menü**

### **7.1 Hauptmenü**

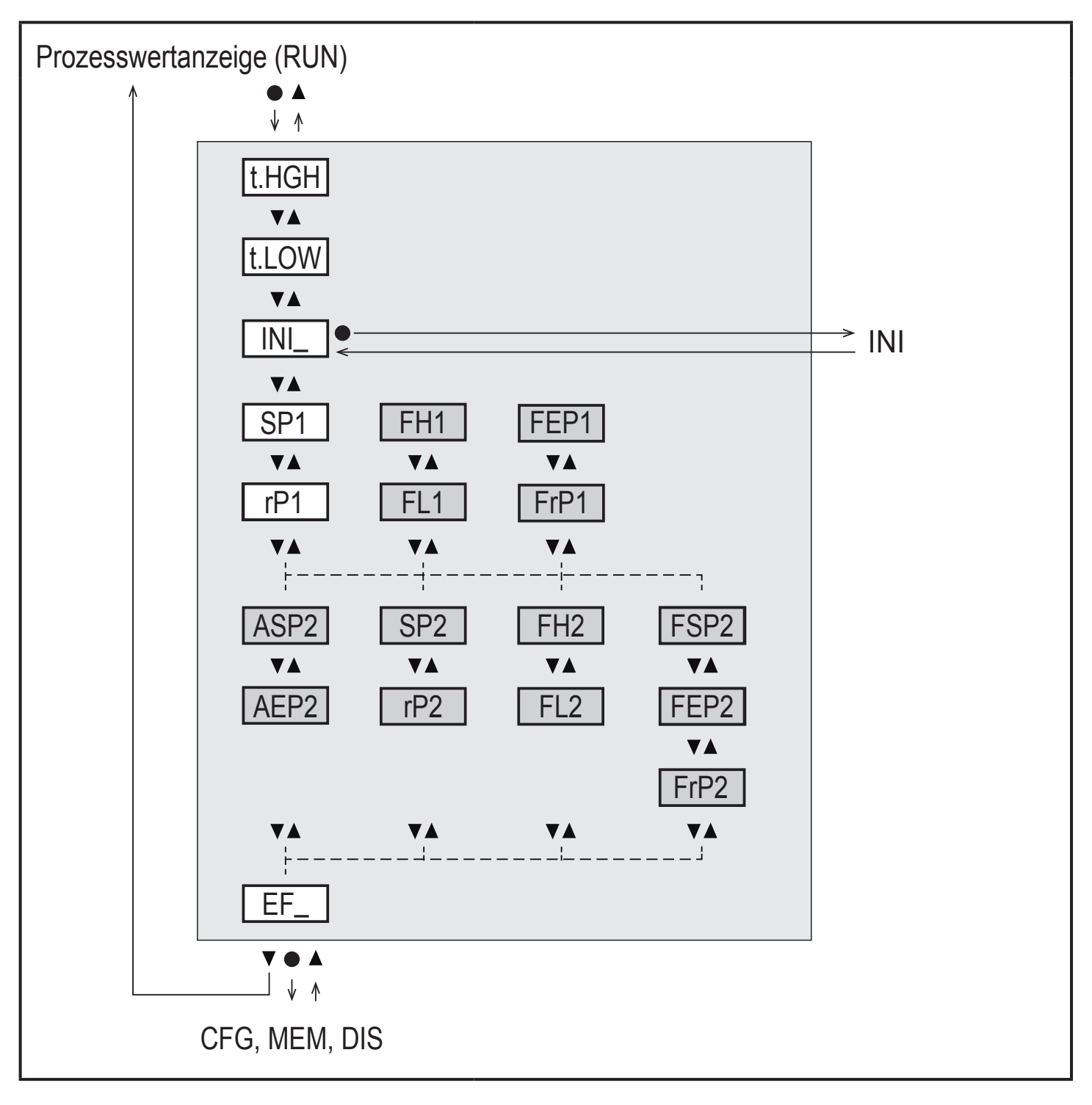

Weiß hinterlegte Parameter erscheinen bei Werkseinstellung ( $\rightarrow$  14).

Grau hinterlegte Parameter erscheinen in Abhängigkeit von Betriebsart [ModE] und Ausgangsfunktionen [ou1] und [ou2].

## **Erläuterung Hauptmenü**

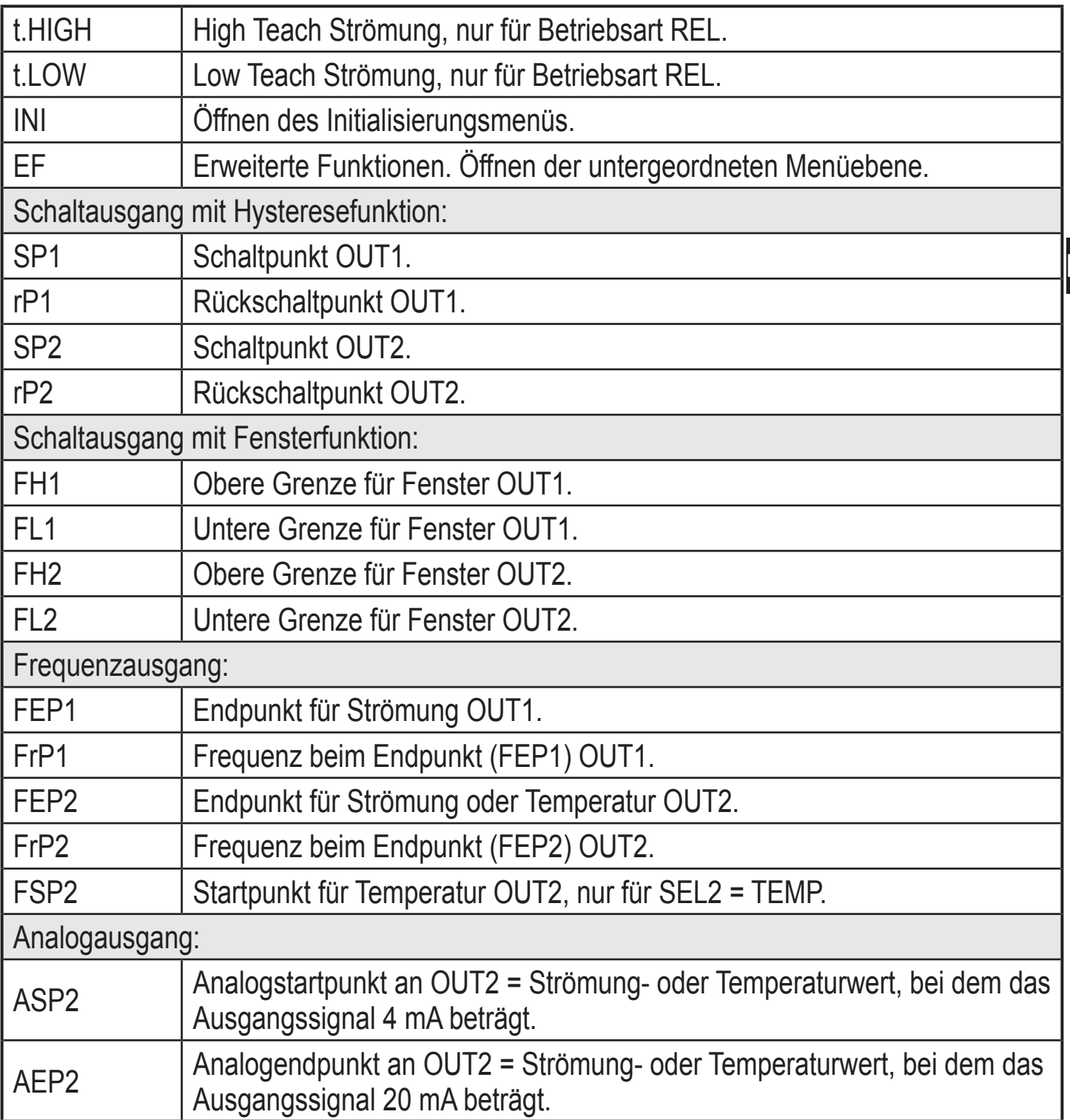

### <span id="page-19-0"></span>**7.2 Initialisierungsmenü (INI)**

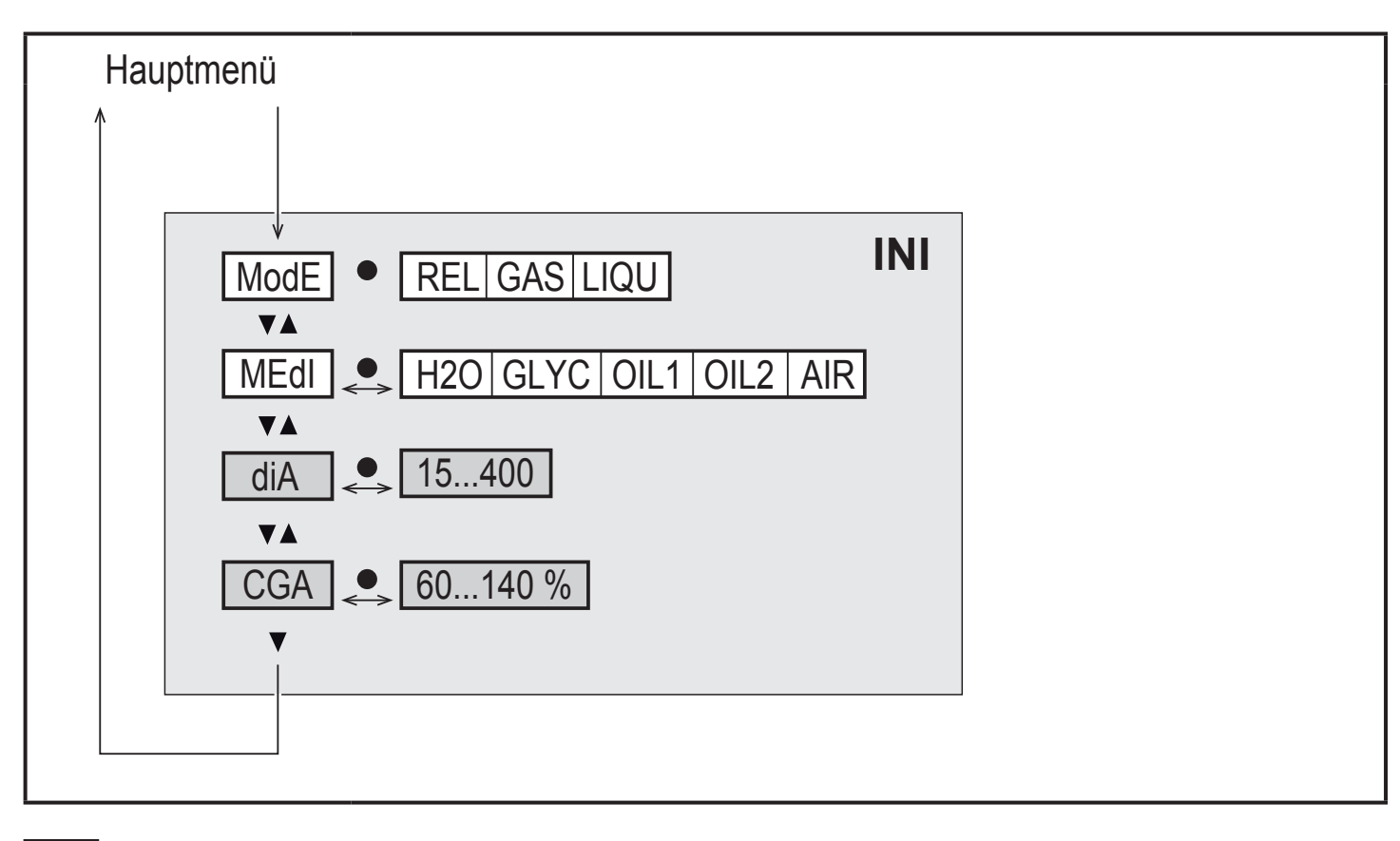

Weiß hinterlegte Parameter erscheinen bei Werkseinstellung ( $\rightarrow$  14).

Grau hinterlegte Parameter erscheinen in Abhängigkeit von Betriebsart [ModE].

#### **Erläuterung Initialisierungsmenü (INI)**

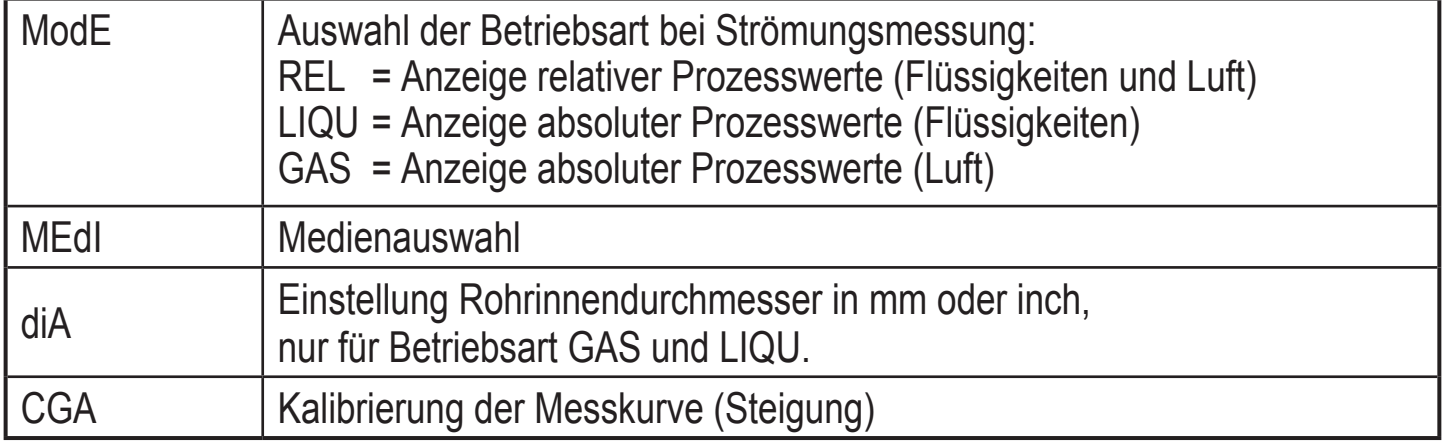

#### <span id="page-20-0"></span>**7.3 Erweiterte Funktionen (EF) – Grundeinstellungen (CFG)**

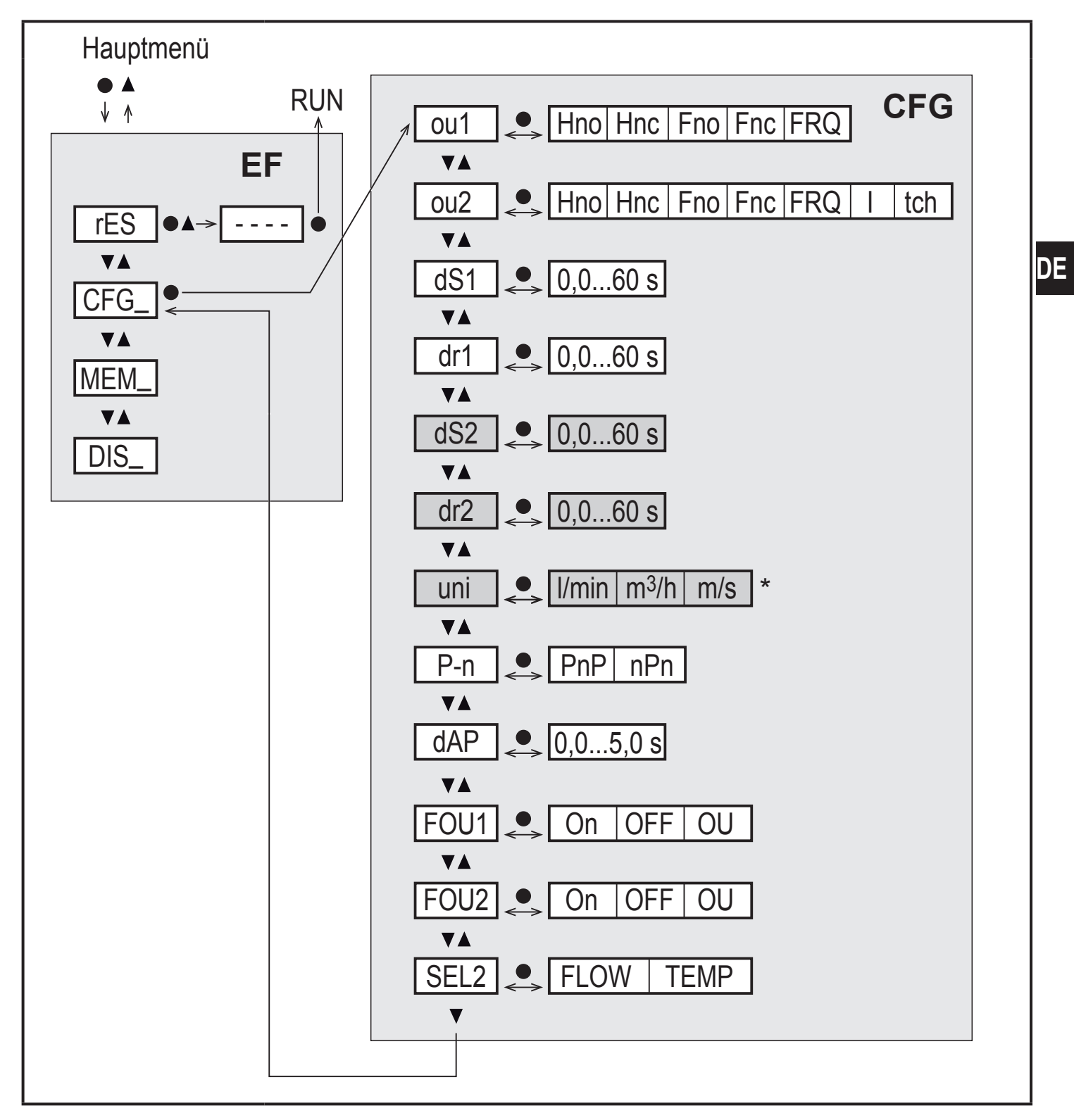

Für Geräte SAxx10: cfm / gpm / fps

Weiß hinterlegte Parameter erscheinen bei Werkseinstellung ( $\rightarrow$  14).

Grau hinterlegte Parameter erscheinen in Abhängigkeit von Betriebsart [ModE] und Ausgangsfunktionen [ou1] und [ou2].

### **Erläuterung Erweiterte Funktionen (EF)**

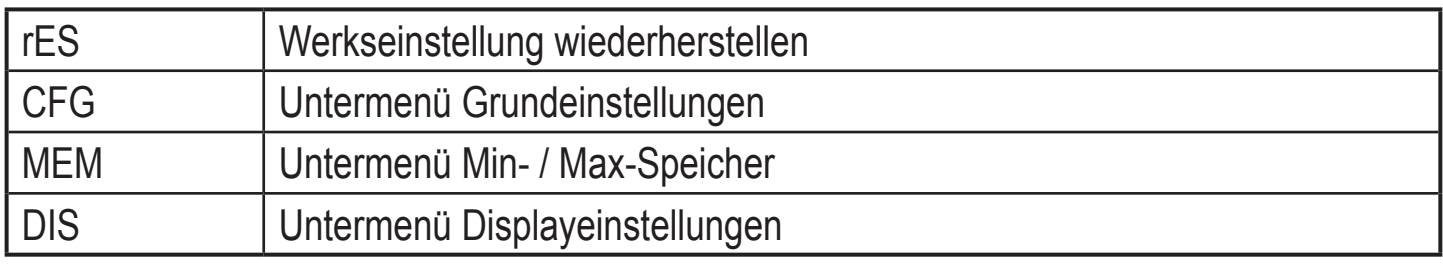

### **Erläuterung Grundeinstellungen (CFG)**

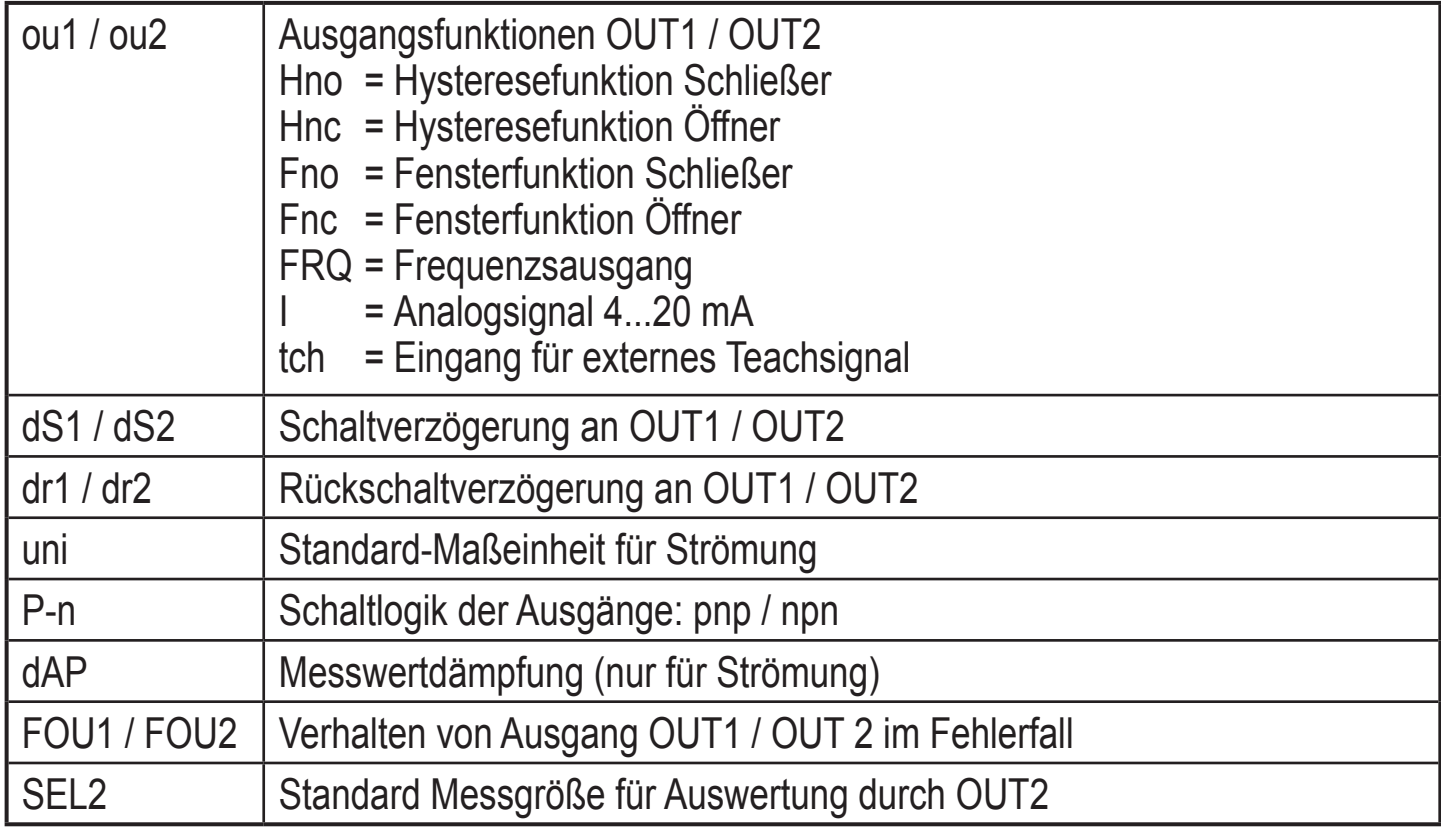

#### <span id="page-22-0"></span>**7.4 Min-/Max-Speicher (MEM) – Display (DIS)**

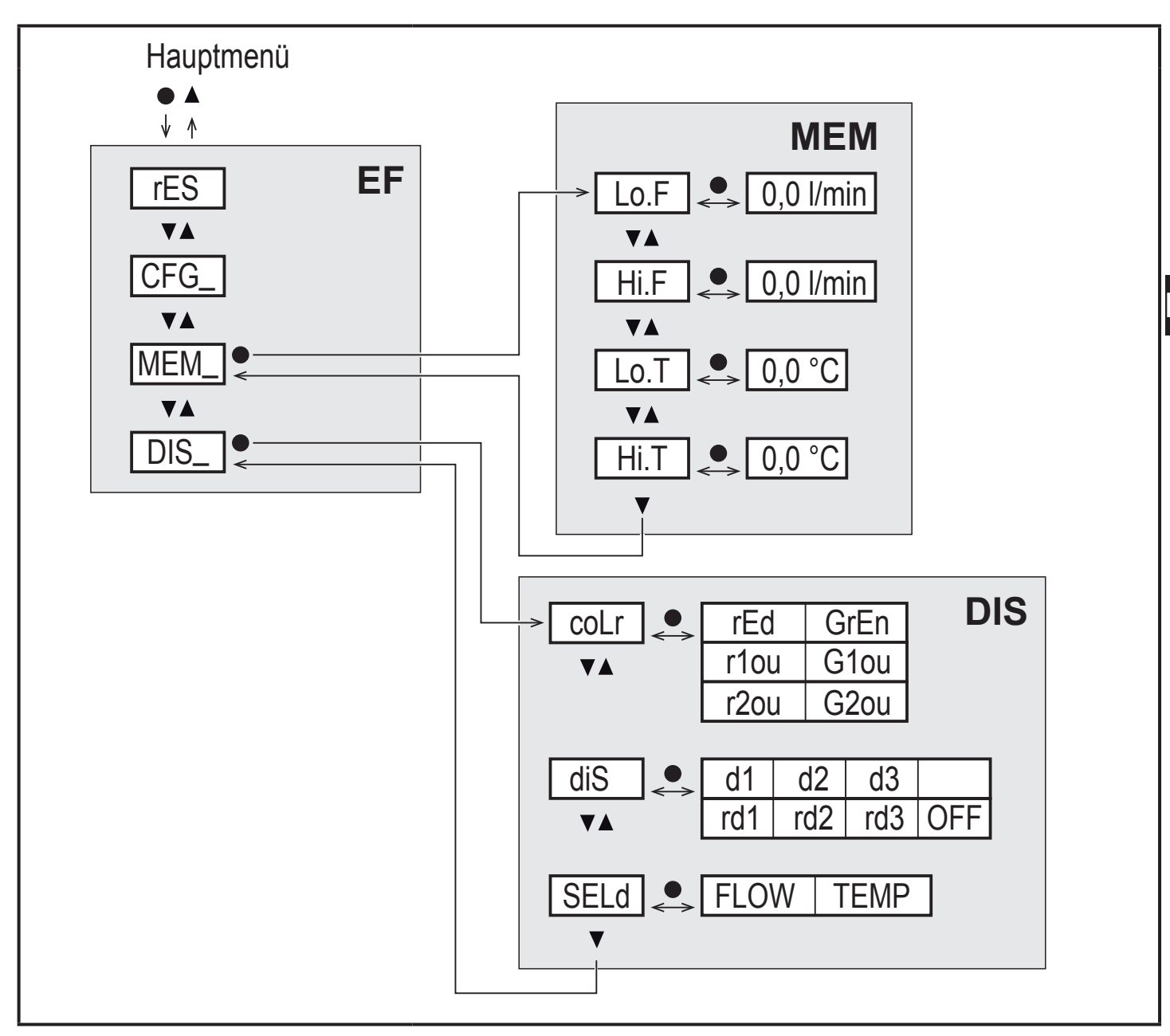

#### **Erläuterung Min-/Max-Speicher (MEM)**

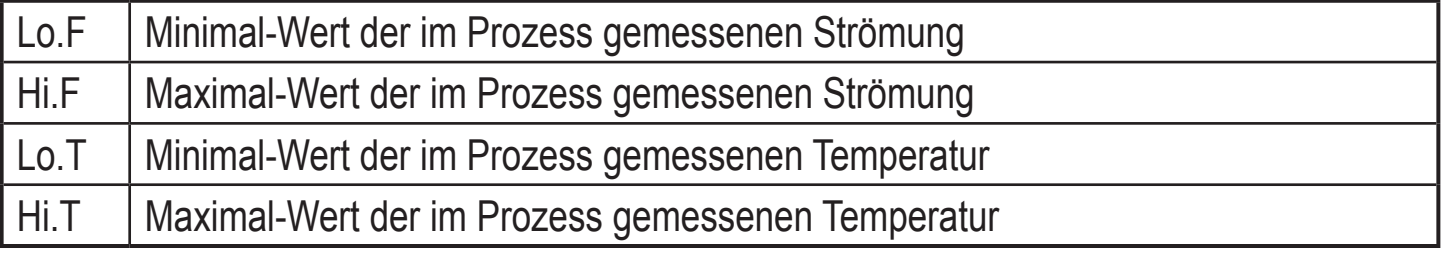

### <span id="page-23-0"></span>**Erläuterung Displayeinstellungen (DIS)**

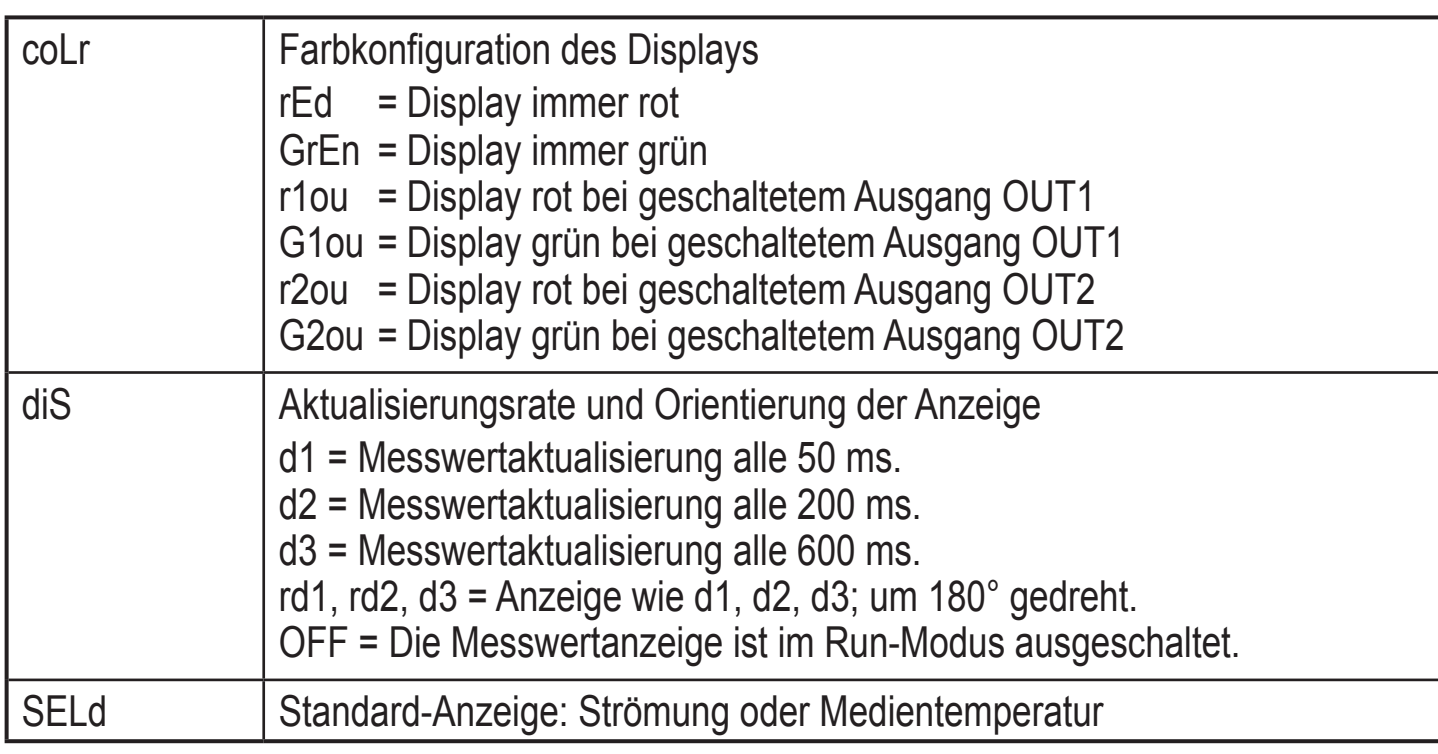

## **8 Inbetriebnahme**

Nach Einschalten der Versorgungsspannung geht das Gerät bei Ablauf der Bereitschaftsverzögerungszeit in den normalen Arbeitsbetrieb über. Es führt seine Mess- und Auswertefunktionen aus und erzeugt Ausgangssignale entsprechend den eingestellten Parametern.

Während der Bereitschaftsverzögerungszeit sind die Ausgänge entsprechend der Programmierung geschaltet:

- EIN bei Schließerfunktion (Hno / Fno)
- AUS bei Öffnerfunktion (Hnc / Fnc)
- AUS bei Frequenzausgang (FRQ)
- 20 mA bei Stromausgang (I)

# <span id="page-24-0"></span>**9 Parametrieren**

Parameter können vor Einbau und Inbetriebnahme des Geräts oder während des laufenden Betriebs eingestellt werden.

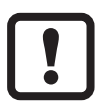

Ändern Sie Parameter während des Betriebs, wird die Funktionsweise der Anlage beeinflusst.

► Sicherstellen, dass es nicht zu Fehlfunktionen in der Anlage kommt.

Während des Parametriervorgangs bleibt das Gerät im Arbeitsbetrieb. Es führt seine Überwachungsfunktionen mit dem bestehenden Parameter weiter aus, bis die Parametrierung abgeschlossen ist.

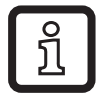

Eine Parametrierung ist auch über die IO-Link-Schnittstelle möglich [\(→](#page-10-2)  [3.10\).](#page-10-2)

### **9.1 Parametriervorgang allgemein**

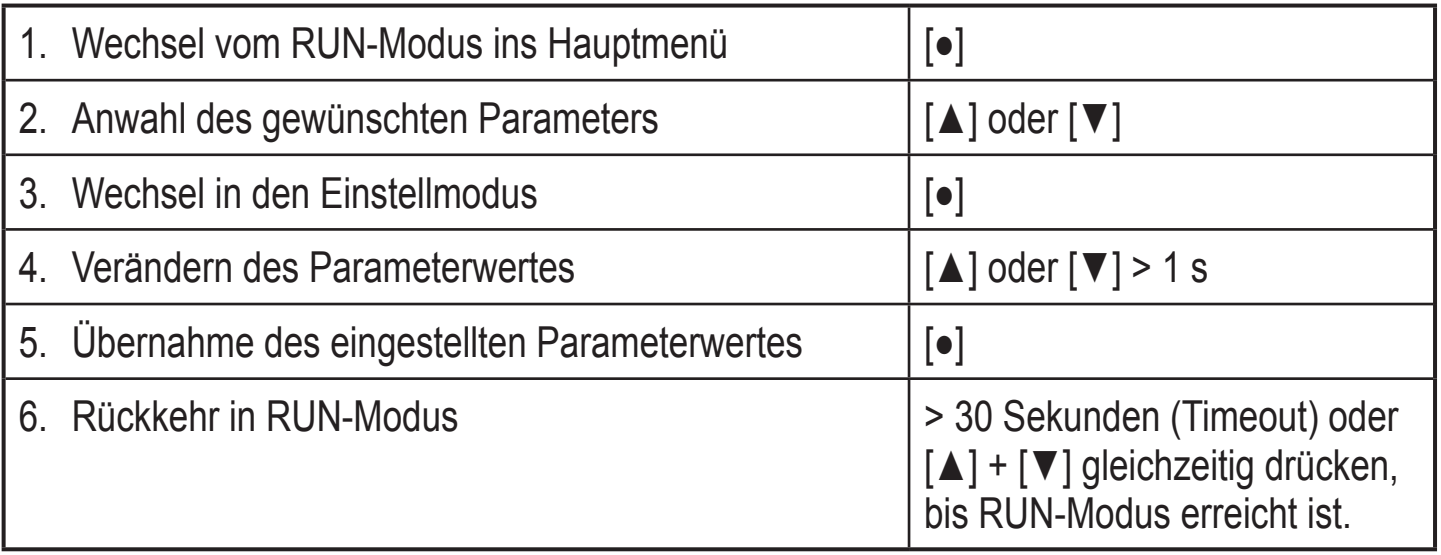

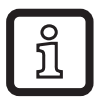

Durch gleichzeitiges Drücken von [▲] + [▼] kann der Einstellmodus verlassen werden, ohne dass der geänderte Parameter gespeichert wird.

#### **9.1.1 Wechsel zwischen den Menüs**

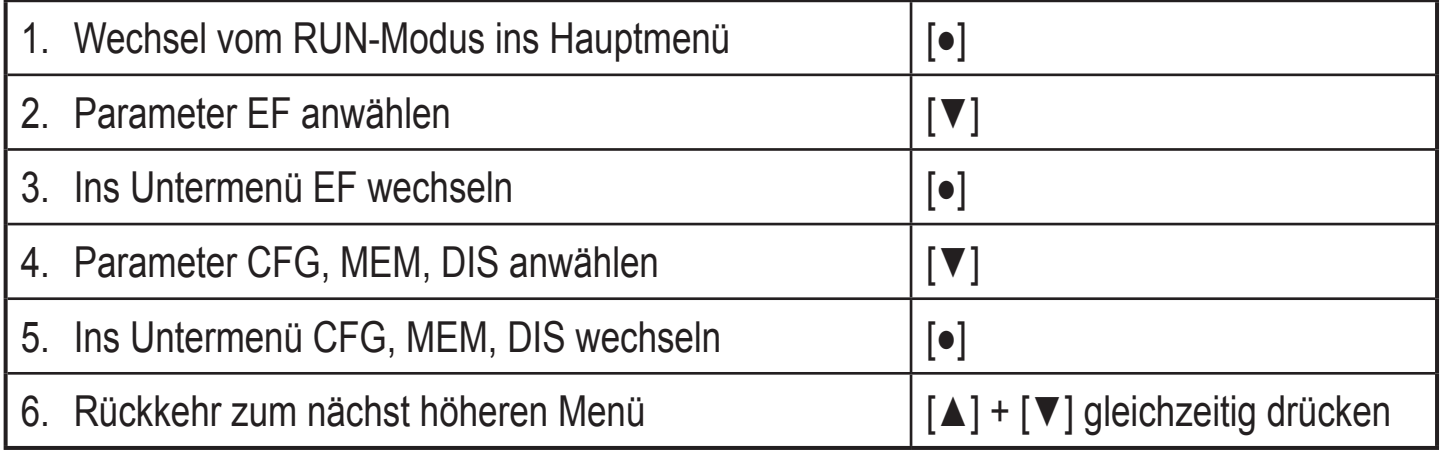

#### <span id="page-25-0"></span>**9.1.2 Wechsel zur Prozesswertanzeige (RUN-Modus)**

Es gibt 3 Möglichkeiten:

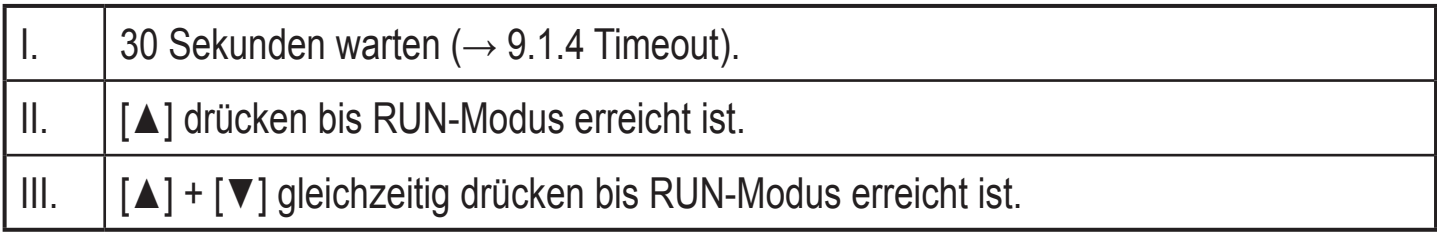

#### **9.1.3 Verriegeln / Entriegeln**

Das Gerät lässt sich elektronisch verriegeln, so dass unbeabsichtigte Fehleingaben verhindert werden. Auslieferungszustand: Nicht verriegelt.

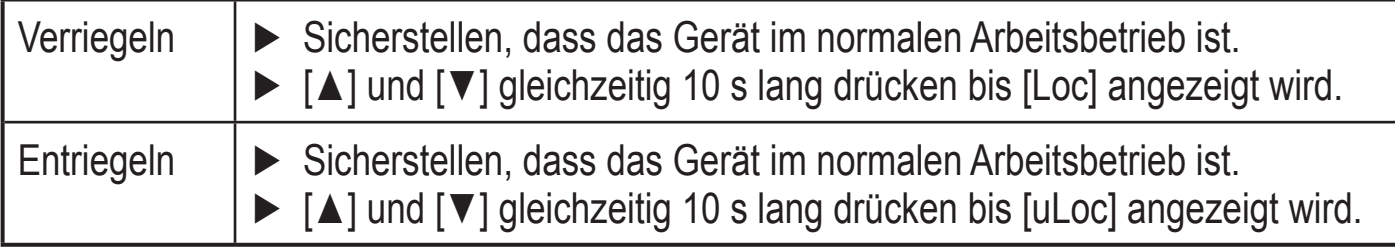

#### **9.1.4 Timeout**

<span id="page-25-2"></span><span id="page-25-1"></span>Wird während der Einstellung eines Parameters 30 s lang keine Taste gedrückt, geht das Gerät mit unverändertem Wert in den Arbeitsbetrieb zurück.

### <span id="page-26-0"></span>**9.2 Einstellungen für Durchflussüberwachung**

► Vor allen anderen Einstellungen erst die Betriebsart [ModE] festlegen  $(\rightarrow 9.2.1)$ .

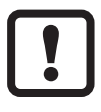

Für die Betriebsarten GAS und LIQU erfolgt die Einstellung der Strömungwerte in der unter [uni] festgelegten Einheit.

► Gegebenenfalls Einheit vor Einstellung der Strömungwerte ändern.

Für die Betriebsart REL wird stets die Einheit % verwendet.

#### **9.2.1 Betriebsart festlegen**

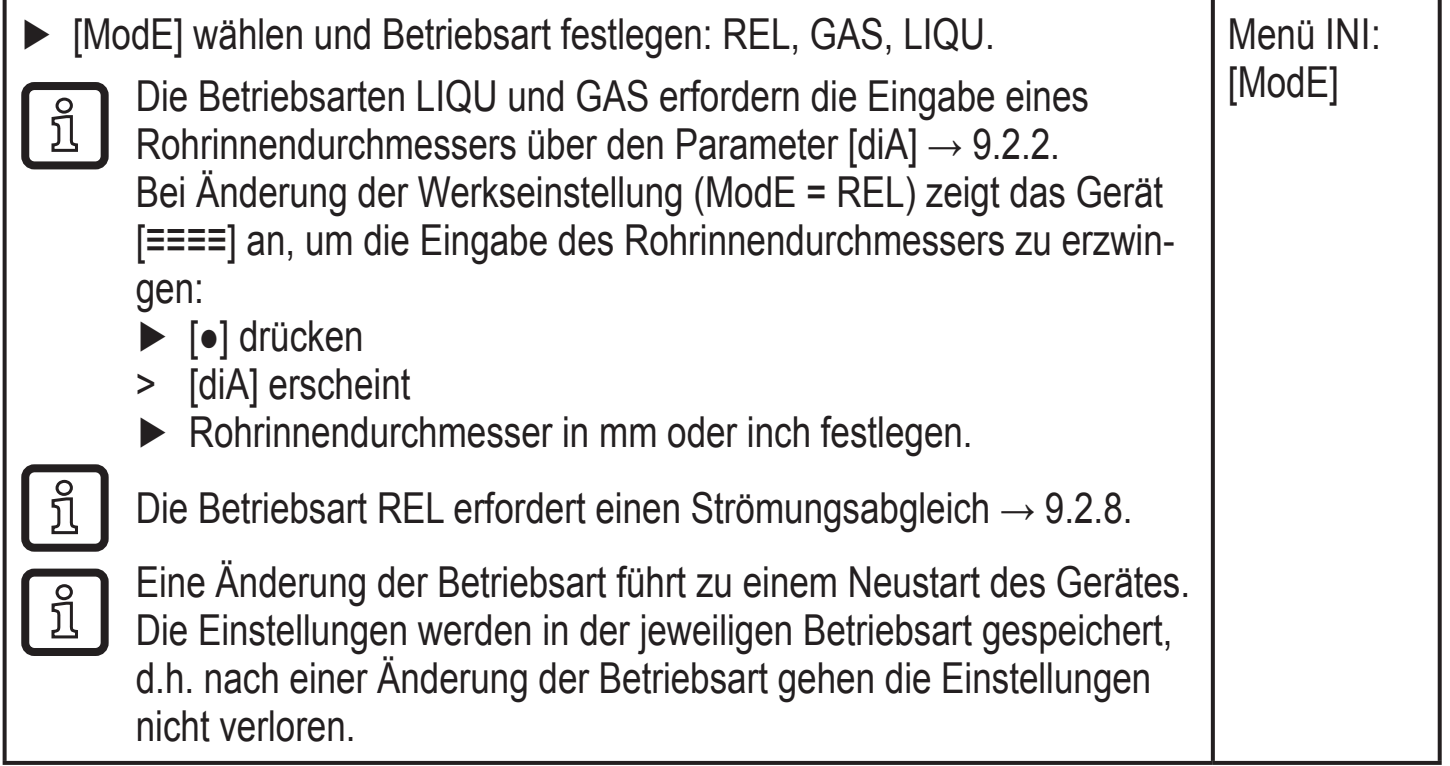

#### <span id="page-26-2"></span>**9.2.2 Rohrinnendurchmesser festlegen**

<span id="page-26-1"></span>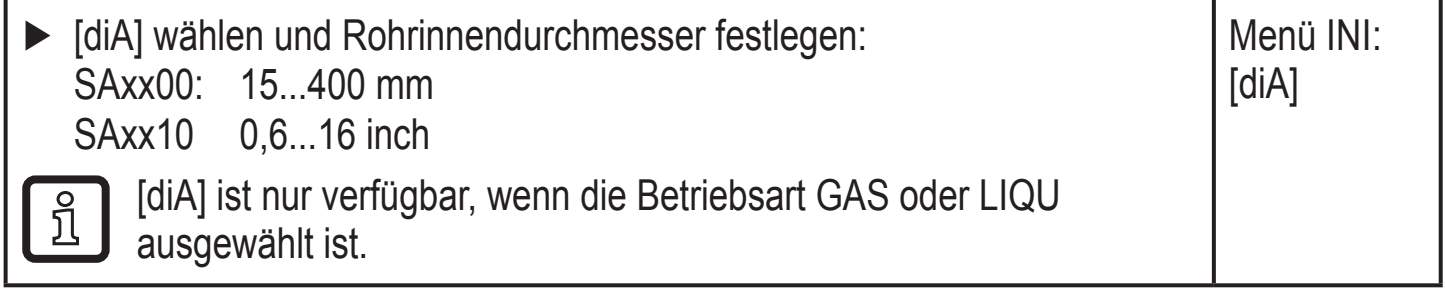

### <span id="page-27-0"></span>**9.2.3 Grenzwertüberwachung Durchfluss an OUT1 konfigurieren**

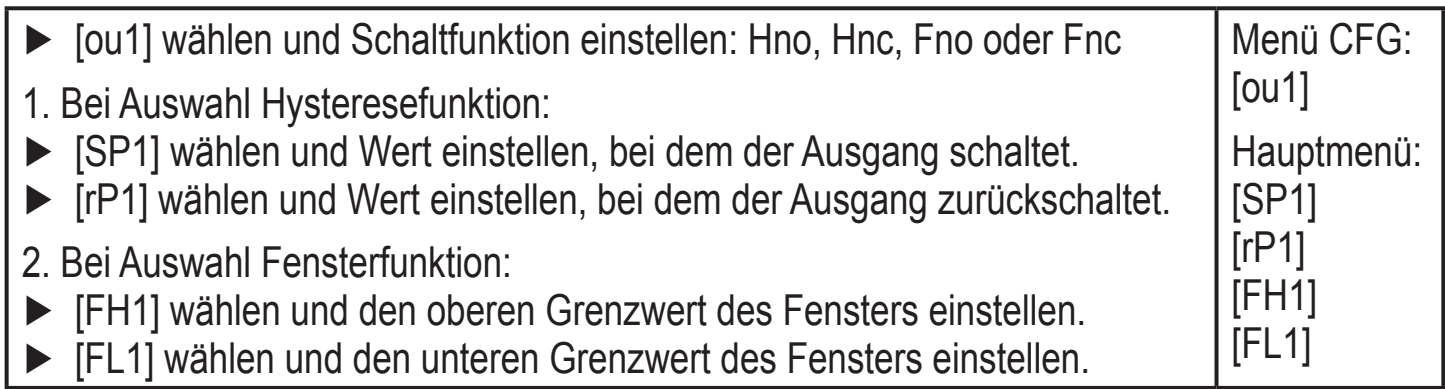

#### **9.2.4 Grenzwertüberwachung Durchfluss an OUT2 konfigurieren**

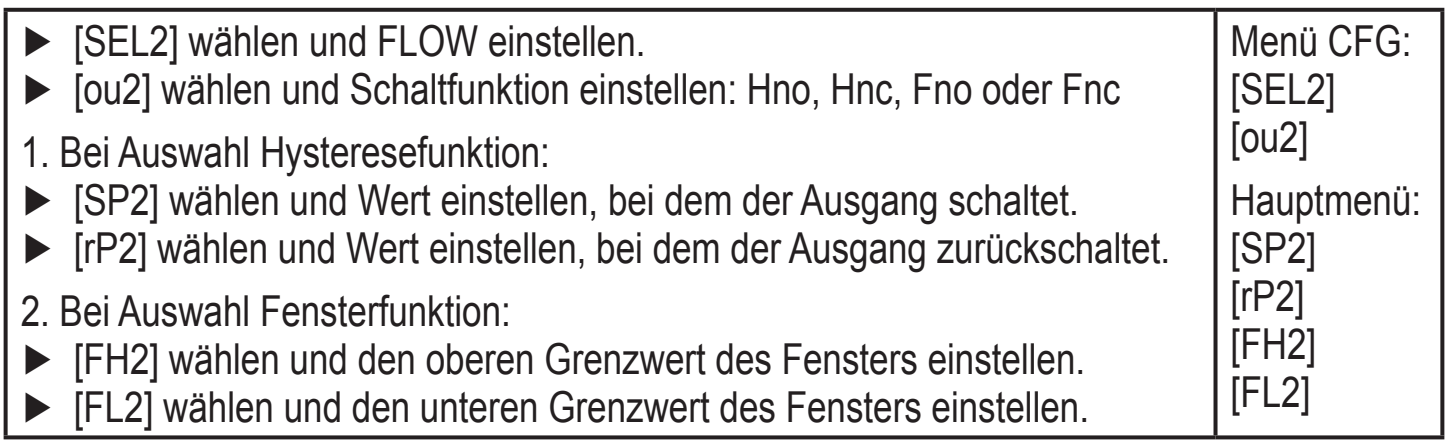

#### **9.2.5 Frequenzsignal Durchfluss an OUT1 konfigurieren**

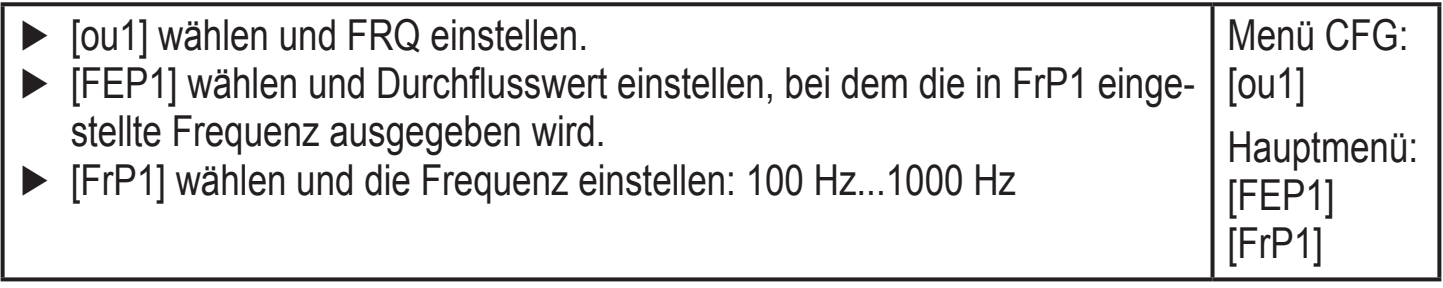

#### **9.2.6 Frequenzsignal Durchfluss an OUT2 konfigurieren**

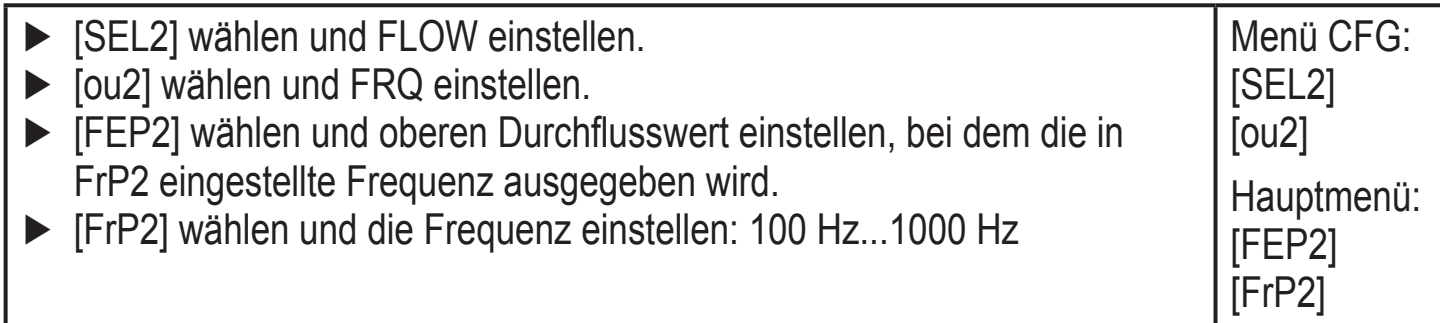

### <span id="page-28-0"></span>**9.2.7 Analogausgang Strömung an OUT2 konfigurieren**

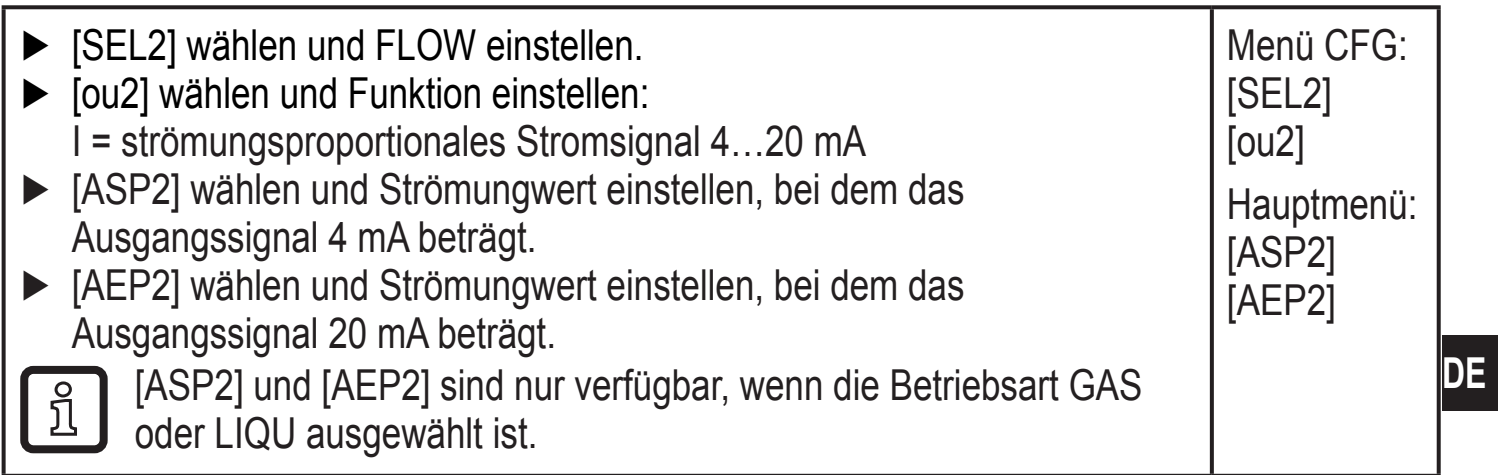

### **9.2.8 Strömungsabgleich durchführen**

<span id="page-28-1"></span>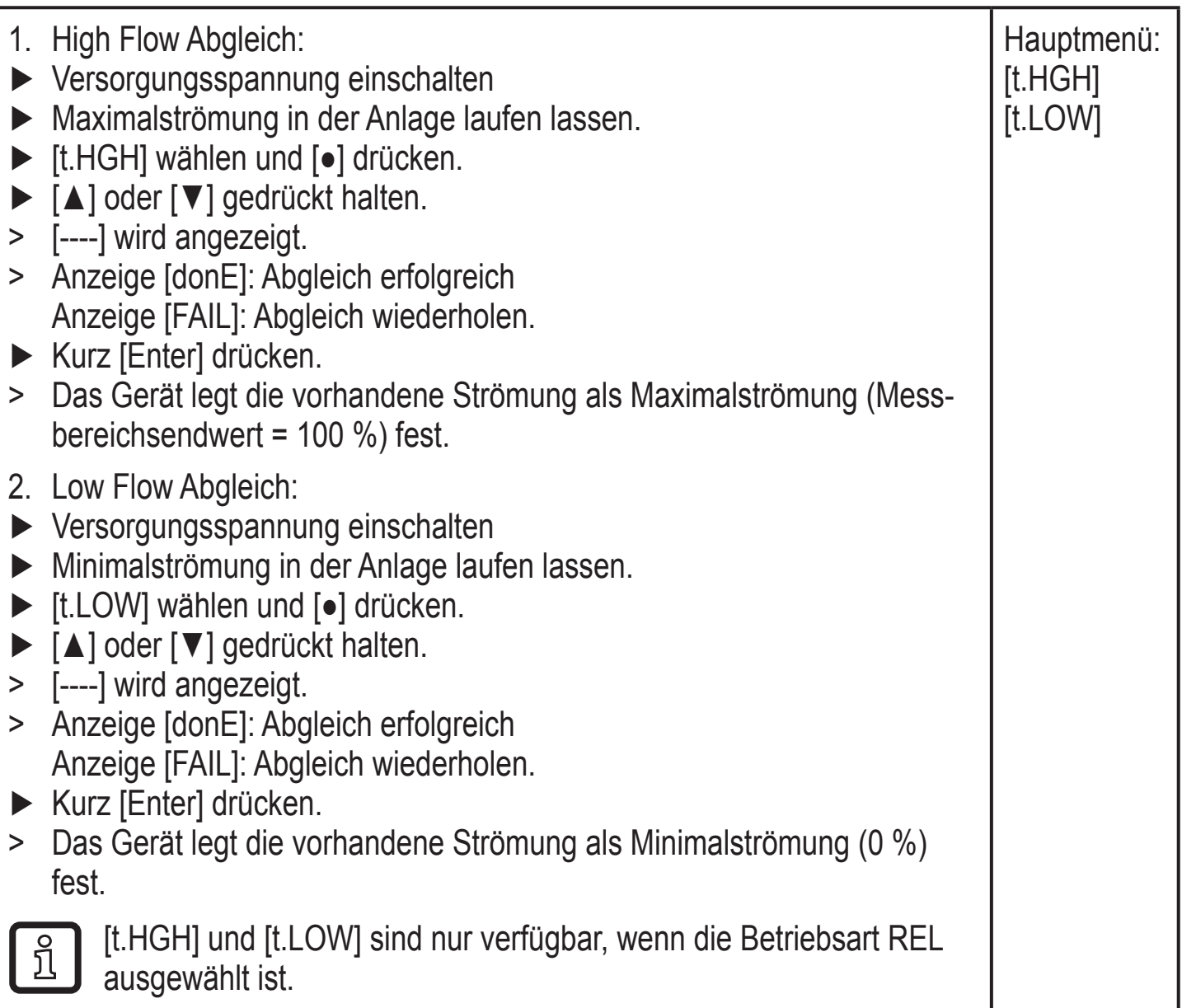

#### <span id="page-29-0"></span>**9.2.9 Fernabgleich durchführen**

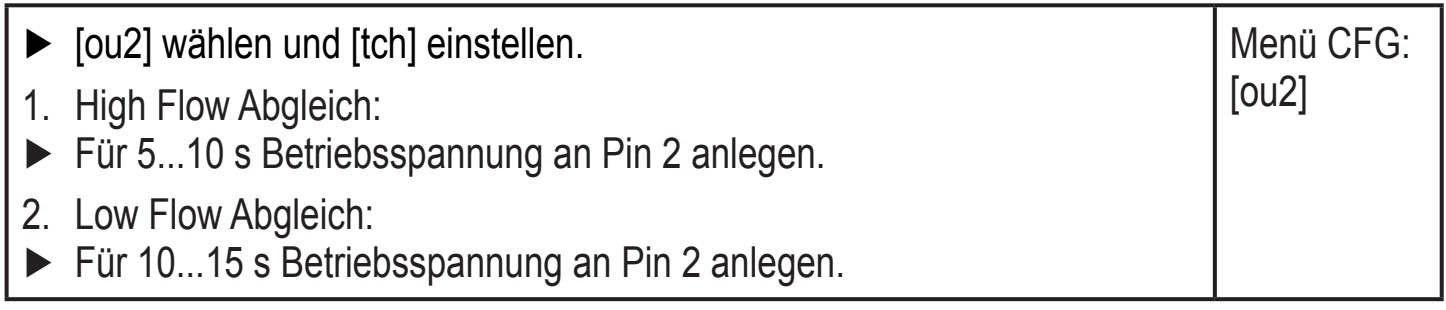

#### **9.3 Einstellungen für Temperaturüberwachung**

### **9.3.1 Grenzwertüberwachung Temperatur an OUT2 konfigurieren**

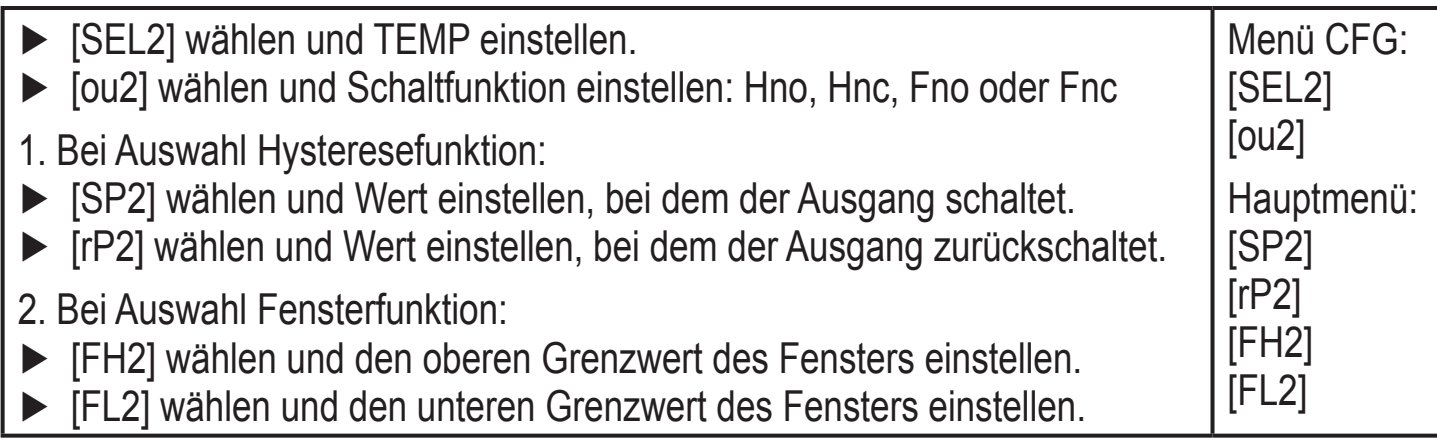

### **9.3.2 Frequenzsignal Temperatur an OUT2 konfigurieren**

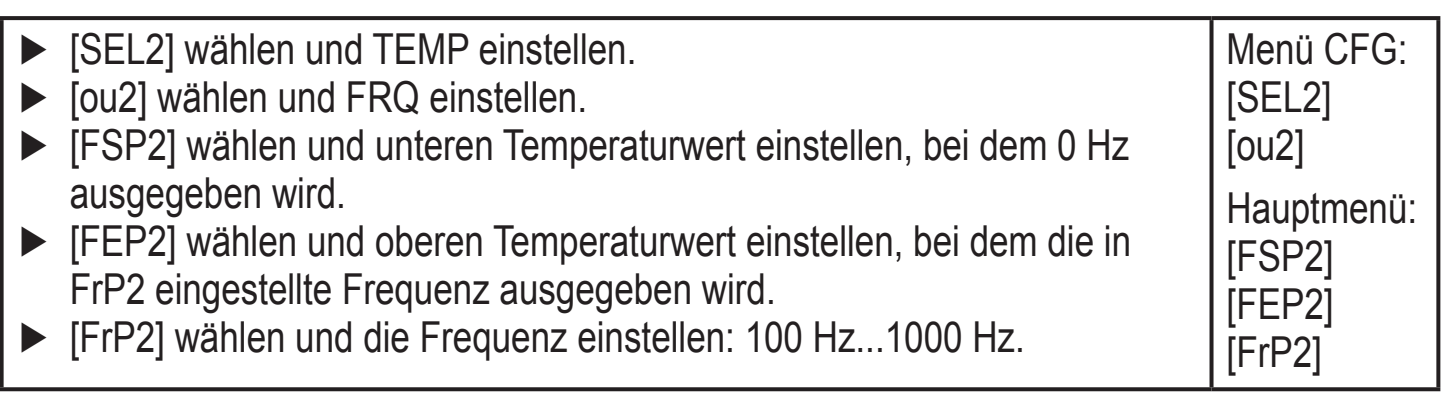

### **9.3.3 Analogausgang Temperatur an OUT2 konfigurieren**

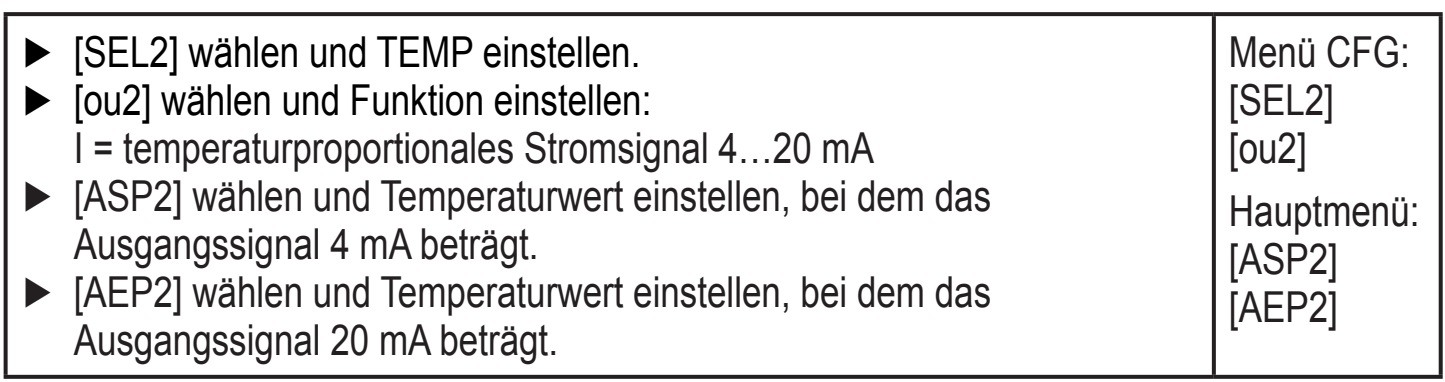

### <span id="page-30-0"></span>**9.4 Benutzereinstellungen (optional)**

### **9.4.1 Standard-Anzeige konfigurieren**

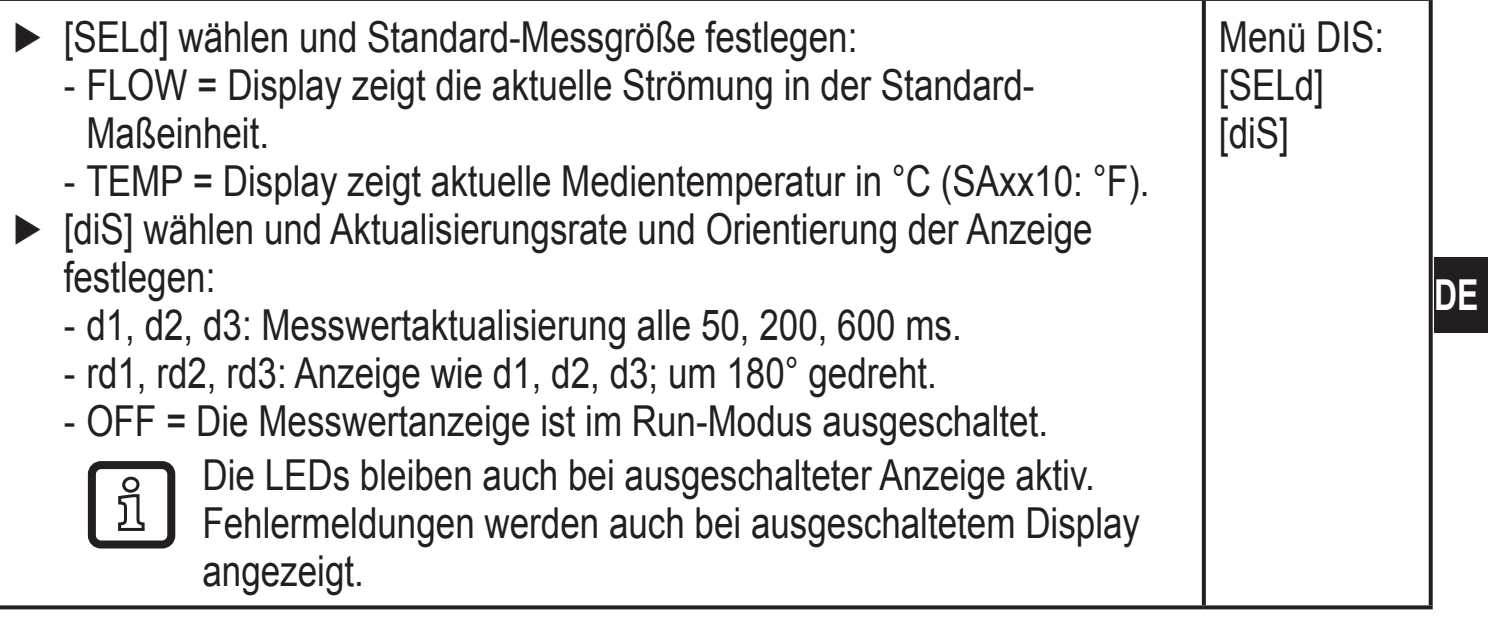

### **9.4.2 Standard-Maßeinheit für Strömung festlegen**

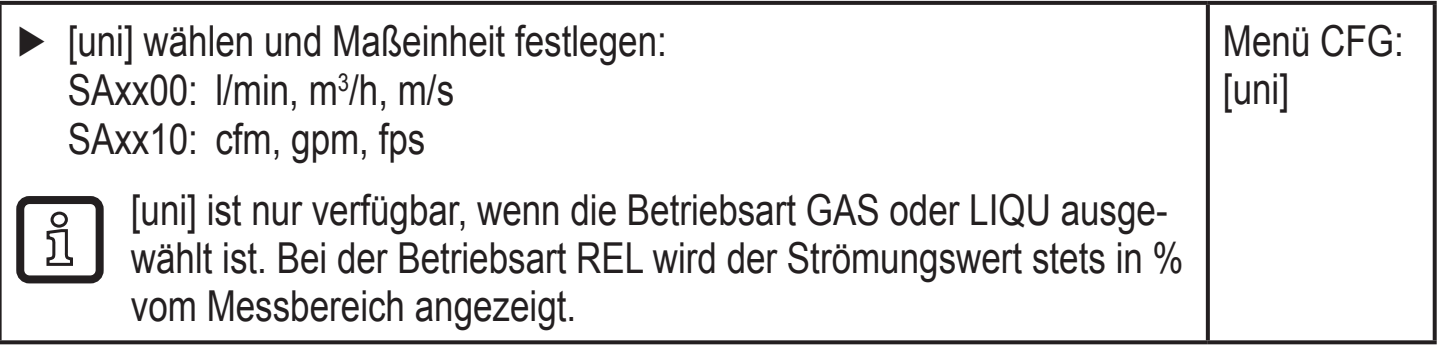

#### <span id="page-30-3"></span>**9.4.3 Medium auswählen**

<span id="page-30-4"></span>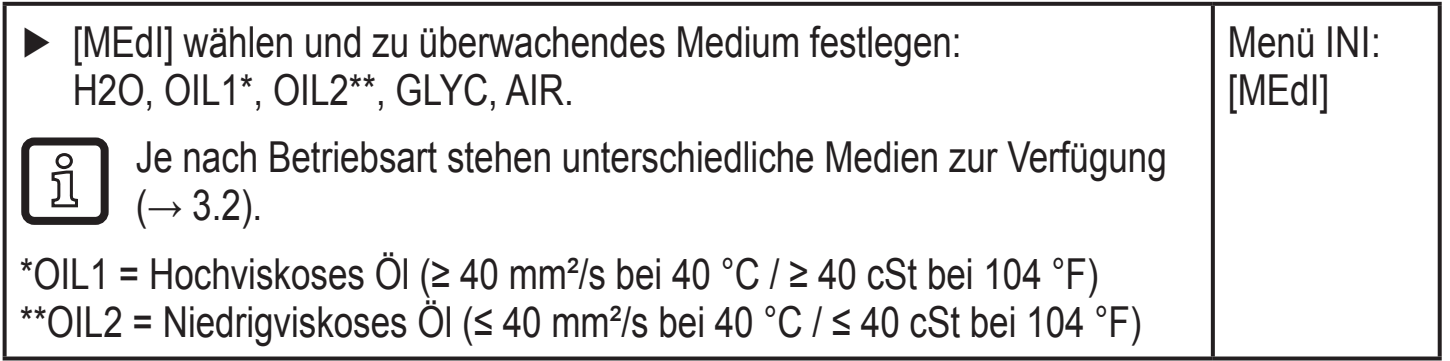

### <span id="page-30-1"></span>**9.4.4 Farbumschaltung Display konfigurieren**

<span id="page-30-2"></span>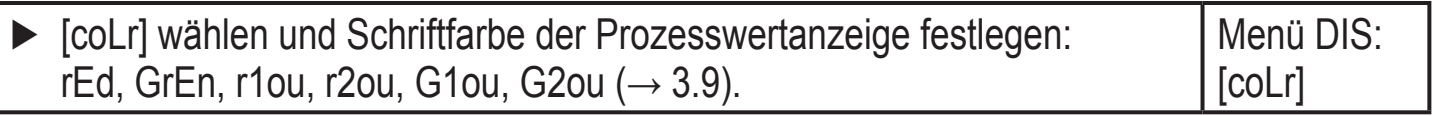

#### <span id="page-31-0"></span>**9.4.5 Schaltlogik der Ausgänge einstellen**

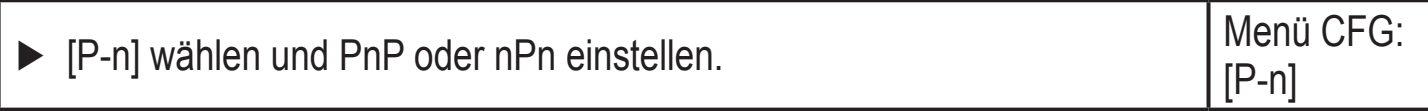

### **9.4.6 Messwertdämpfung einstellen**

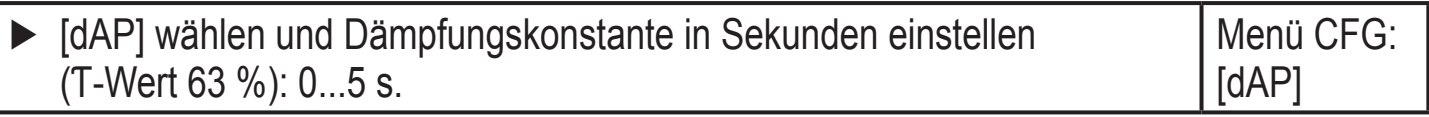

#### **9.4.7 Schaltverzögerung einstellen**

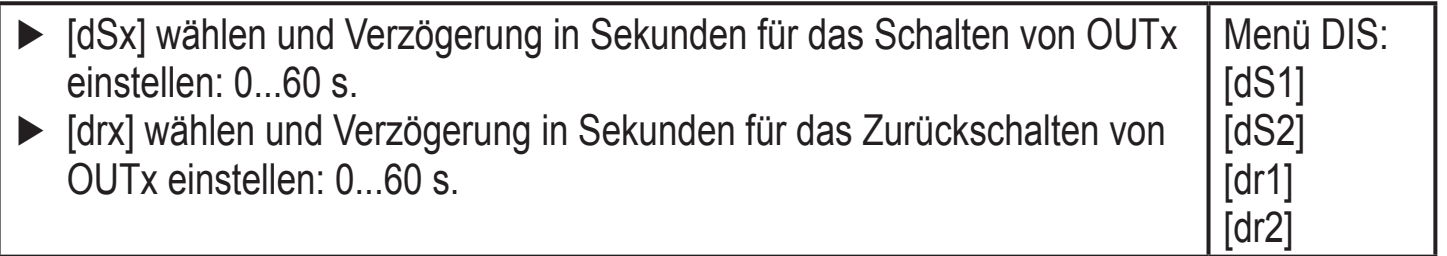

#### **9.4.8 Fehlerverhalten der Ausgänge einstellen**

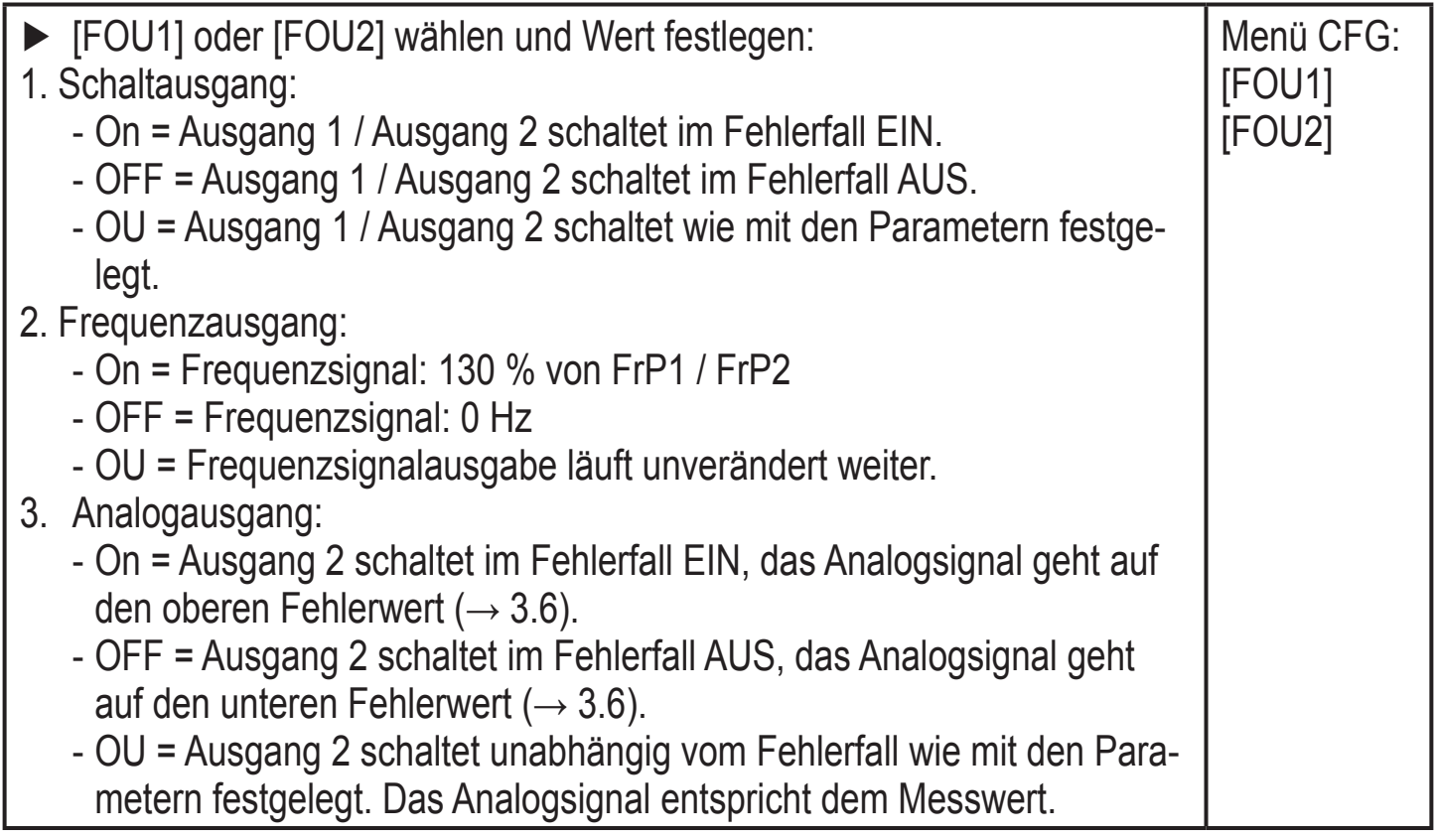

#### **9.4.9 Kalibrierung der Messwertkurve**

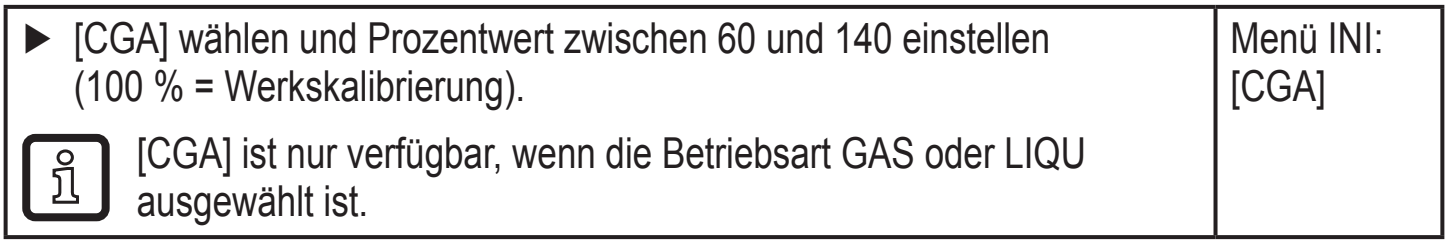

### <span id="page-32-0"></span>**9.5 Service-Funktionen**

#### **9.5.1 Min- / Maxwerte ablesen**

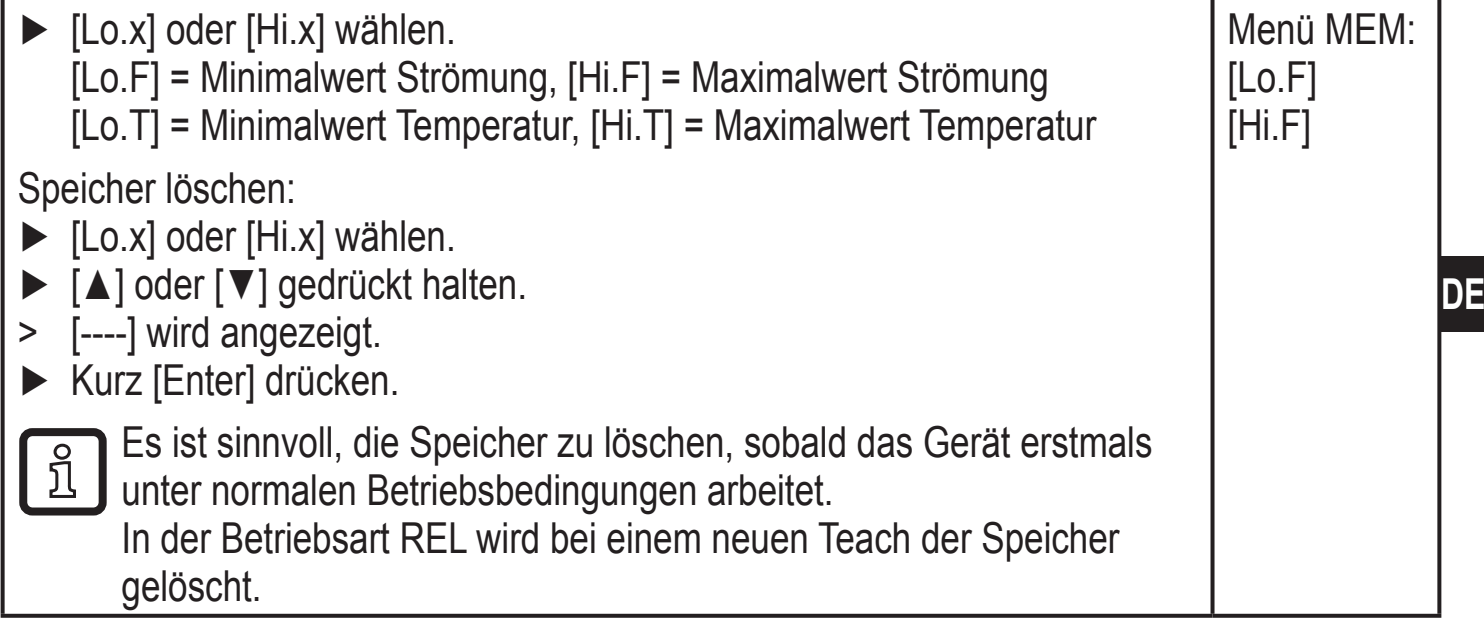

#### **9.5.2 Alle Parameter auf Werkseinstellung zurücksetzen**

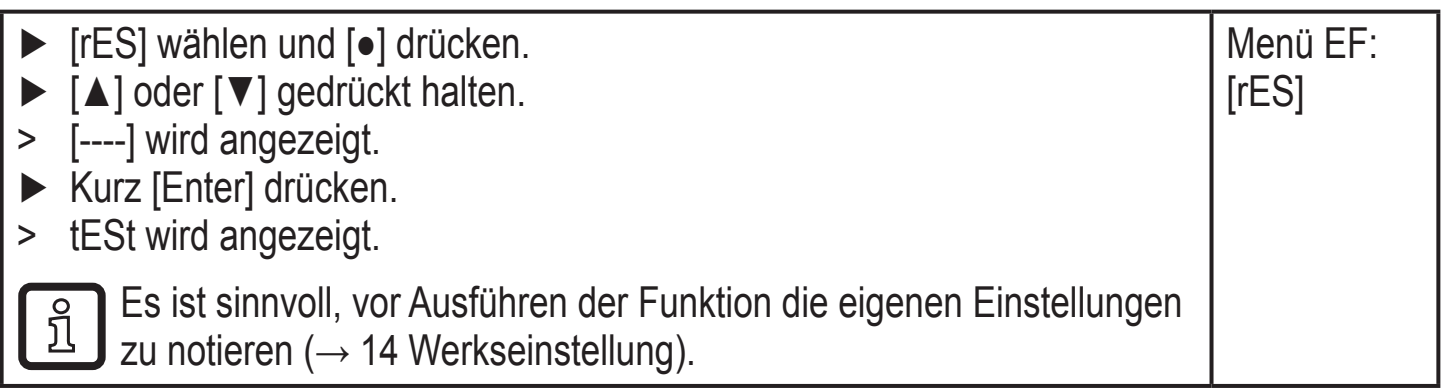

## **10 Betrieb**

Nach Einschalten der Versorgungsspannung befindet sich das Gerät im RUN-Modus (= normaler Arbeitsbetrieb). Es führt seine Mess- und Auswertefunktionen aus und gibt Ausgangssignale entsprechend den eingestellten Parametern.

### <span id="page-32-1"></span>**10.1 Prozesswert ablesen**

Es kann voreingestellt werden, ob standardmäßig Strömung oder Temperatur angezeigt wird  $(\rightarrow 9.4.1$  Standard-Anzeige konfigurieren).

Für die Strömungsmessung kann eine Standard-Maßeinheit festgelegt werden (l/min, m<sup>3</sup>/h oder m/s; für SAxx10: gpm, cfm oder fps [→ 9.4.2](#page-30-4)). Bei der Betriebsart REL wird die Strömung stets in % angezeigt.

Abweichend von der voreingestellten Standard-Anzeige kann die Anzeige gewechselt werden:

33

- <span id="page-33-0"></span>► Taste [▲] oder [▼] drücken.
- > Das Display wechselt, die Indikator-LEDs signalisieren die aktuelle Anzeigeeinheit.
- > Nach 30 Sekunden wechselt die Anzeige in die Standard-Anzeige.

### **10.2 Einstellung der Parameter ablesen**

- ► Kurz [●] drücken
- ► Mit [▼] den Parameter anwählen.
- ► Kurz [●] drücken
- > Derzeit eingestellter Wert wird für 30 s angezeigt. Danach geht das Gerät zurück in die Prozesswertanzeige.

# **11 Technische Daten**

Technische Daten und Maßzeichung unter www.ifm.com.

# <span id="page-34-0"></span>**12 Fehlerbehebung**

Das Gerät verfügt über umfangreiche Möglichkeiten zur Selbstdiagnose. Es überwacht sich selbstständig während des Betriebs.

Warnungen und Fehlerzustände werden im Display angezeigt, auch bei ausgeschaltetem Display. Zusätzlich sind die Fehleranzeigen über IO-Link verfügbar.

<span id="page-34-1"></span>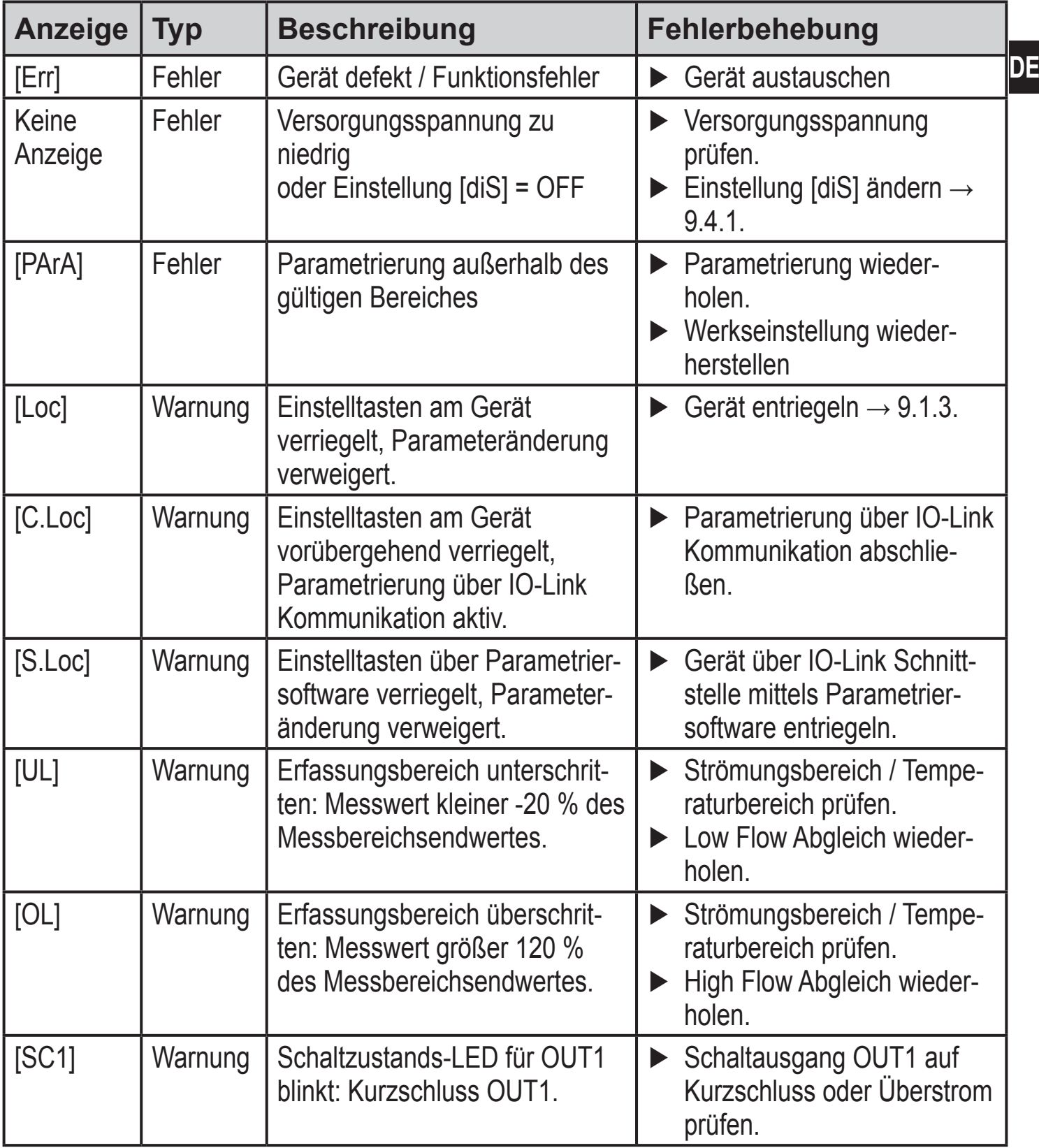

<span id="page-35-0"></span>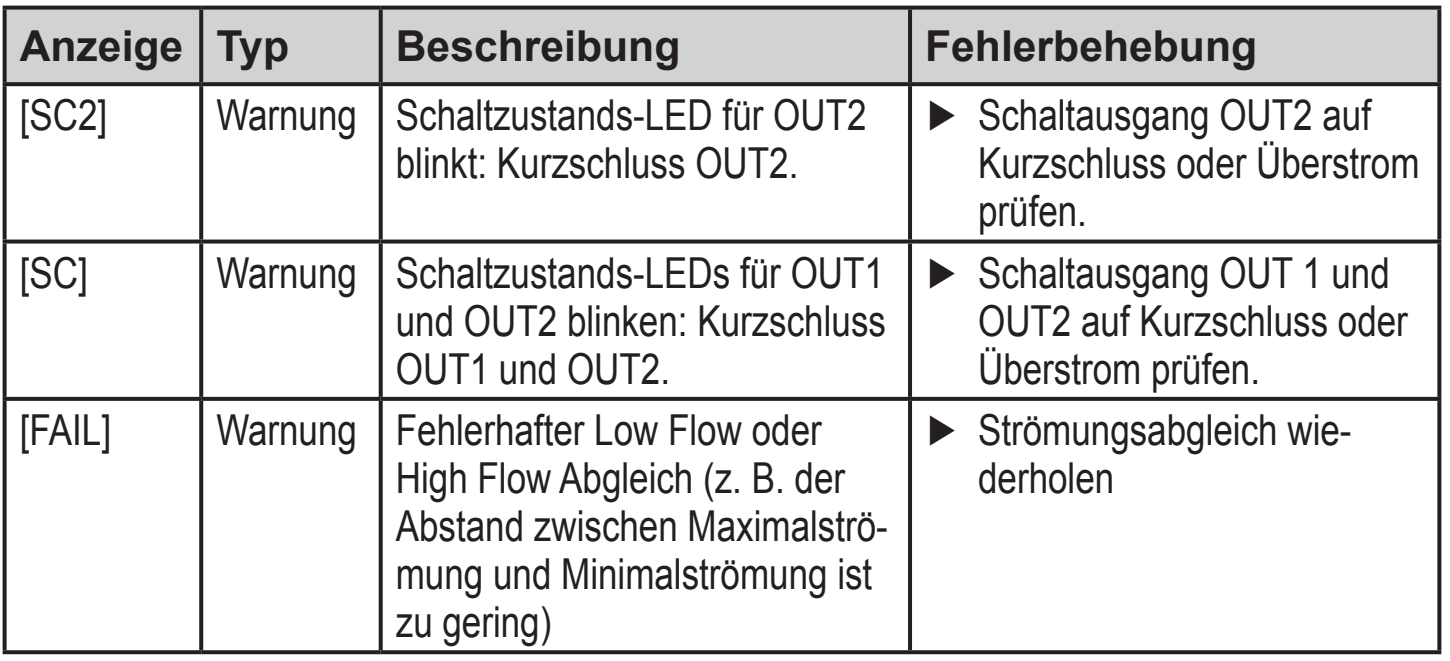

## **13 Wartung**

- ► Sensorspitze von Zeit zu Zeit auf Ablagerungen prüfen.
- ► Mit weichem Tuch reinigen. Fest anhaftende Ablagerungen, wie zum Beispiel Kalk, lassen sich mit handelsüblichem Essigreiniger entfernen.

### **14 Werkseinstellung**

<span id="page-35-1"></span>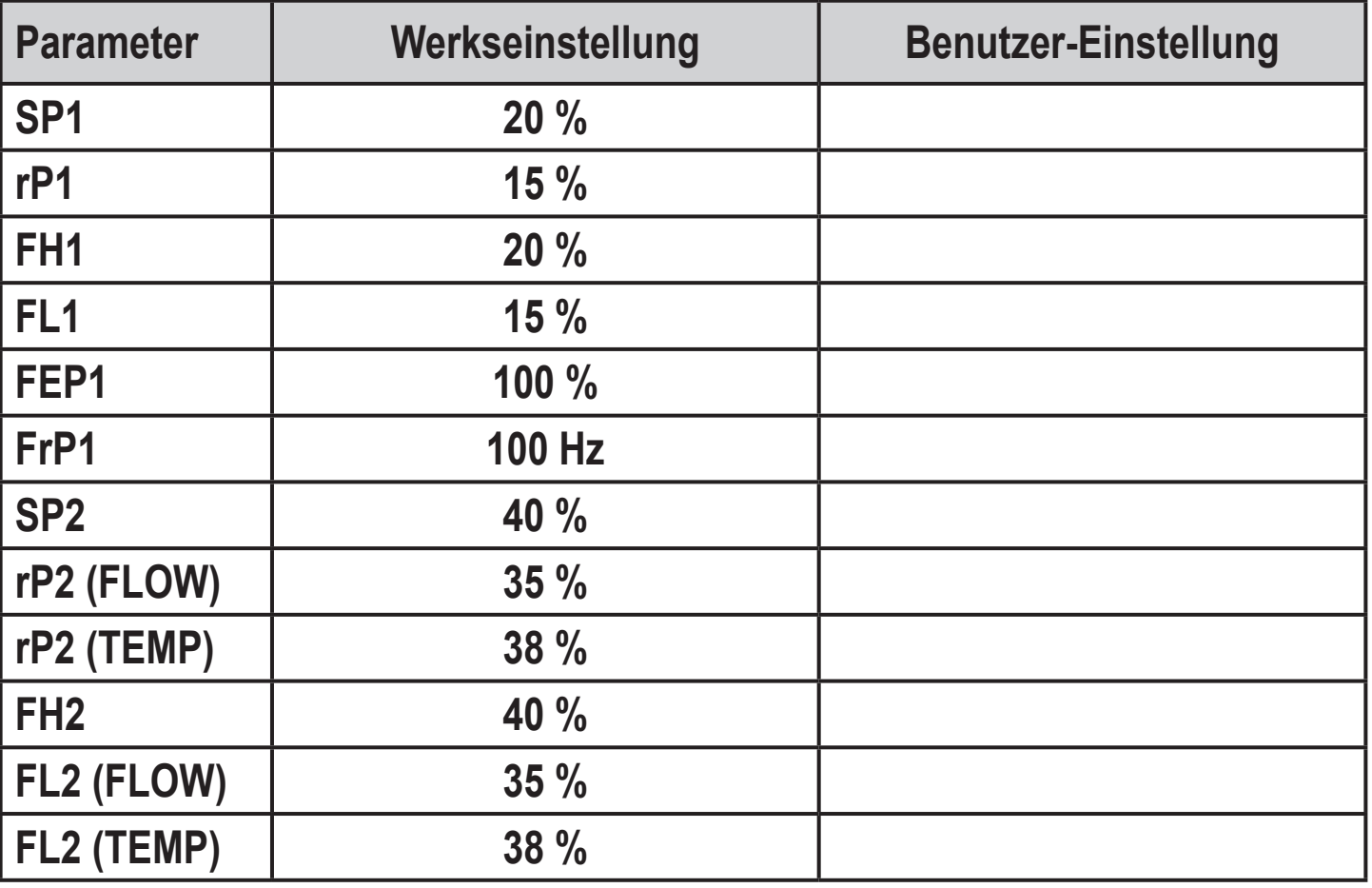

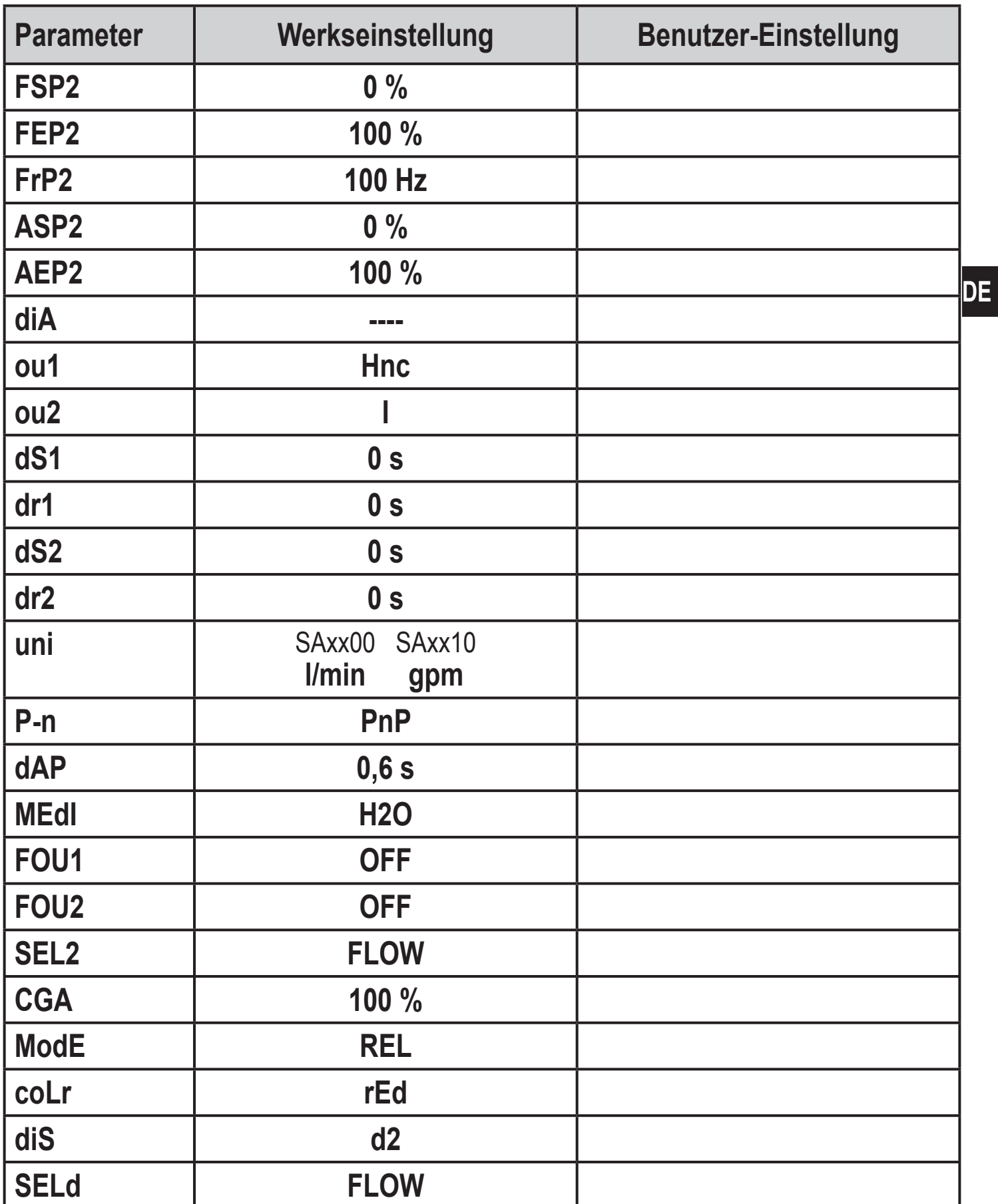

Die Prozentwerte beziehen sich auf den Messbereichsendwert.